Agence Technique de l'Information sur l'Hospitalisation SIRET n° 180 092 298 00033 – code APE : 8411Z

117, boulevard Marius Vivier Merle 69329 LYON CEDEX 03

Support technique :

Téléphone : 08 20 77 12 34<br>Courriel : support@atih.s  $\therefore$  support@atih.sante.fr

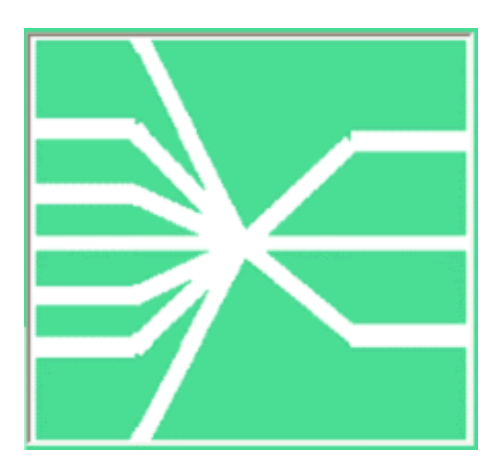

# Manuel d'utilisation de GENRHA Version 7.1.x

En cas de problème :

Les questions concernant GENRHA pourront être adressés au niveau du thème « Agora > Logiciels > SSR > GENRHA » sur la plate-forme AGORA au niveau du lien suivant: https://applis.atih.sante.fr/agora/log\_agora.do. L'objet du message doit indiquer l'erreur visualisée.

# Sommaire

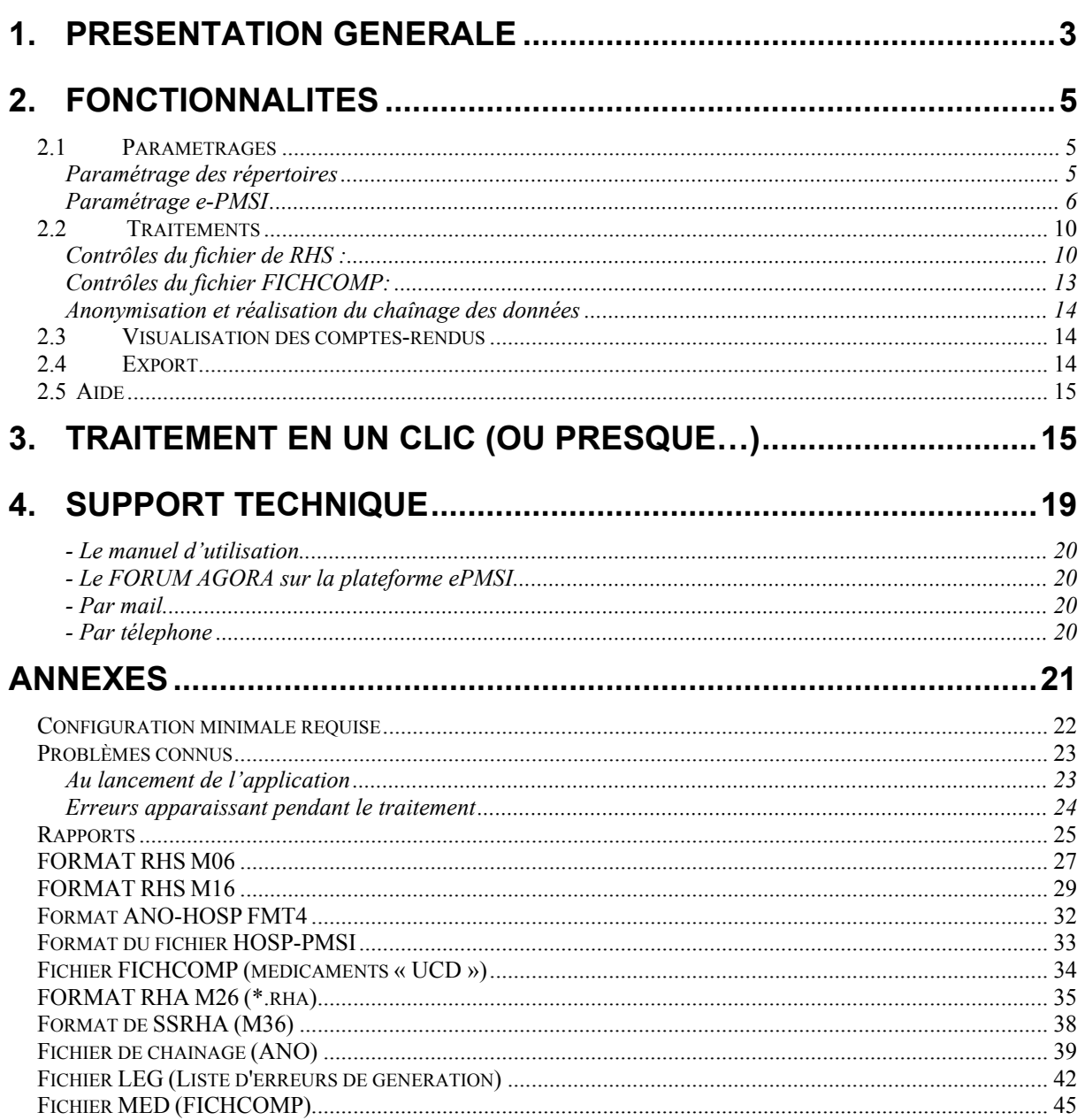

# 1. Présentation générale

Les RHA sont transmis selon une périodicité trimestrielle. Le délai de transmission reste de trois mois, après la fin de chaque trimestre.

Le recueil PMSI-SSR se faisant par semaine calendaire, la norme ISO 86- 01(semaine comportant le  $4^{\text{eme}}$  du mois) reste en vigueur et donne les bornes suivantes pour l'année 2010 : premier trimestre du lundi 4 janvier 2010 au dimanche 28 mars 2010, second trimestre du lundi 29 mars au dimanche 27 juin, troisième trimestre du lundi 28 juin au dimanche 3 octobre, quatrième trimestre du lundi 4 octobre au dimanche 2 janvier 2011.

#### ATTENTION :

Les données transmises doivent cumuler à chaque fois les données recueillies depuis le 1<sup>er</sup> jour de l'exercice en cours (pour prendre en compte les éventuels délais d'exhaustivité des données liés notamment à des délais de production non optimums, et pour éviter les doubles comptes).

Désormais, le schéma, ci-dessous, montre la place occupée par GENRHA dans la Panoplie d'Outils du PMSI utilisée en SSR (POP-SSR).

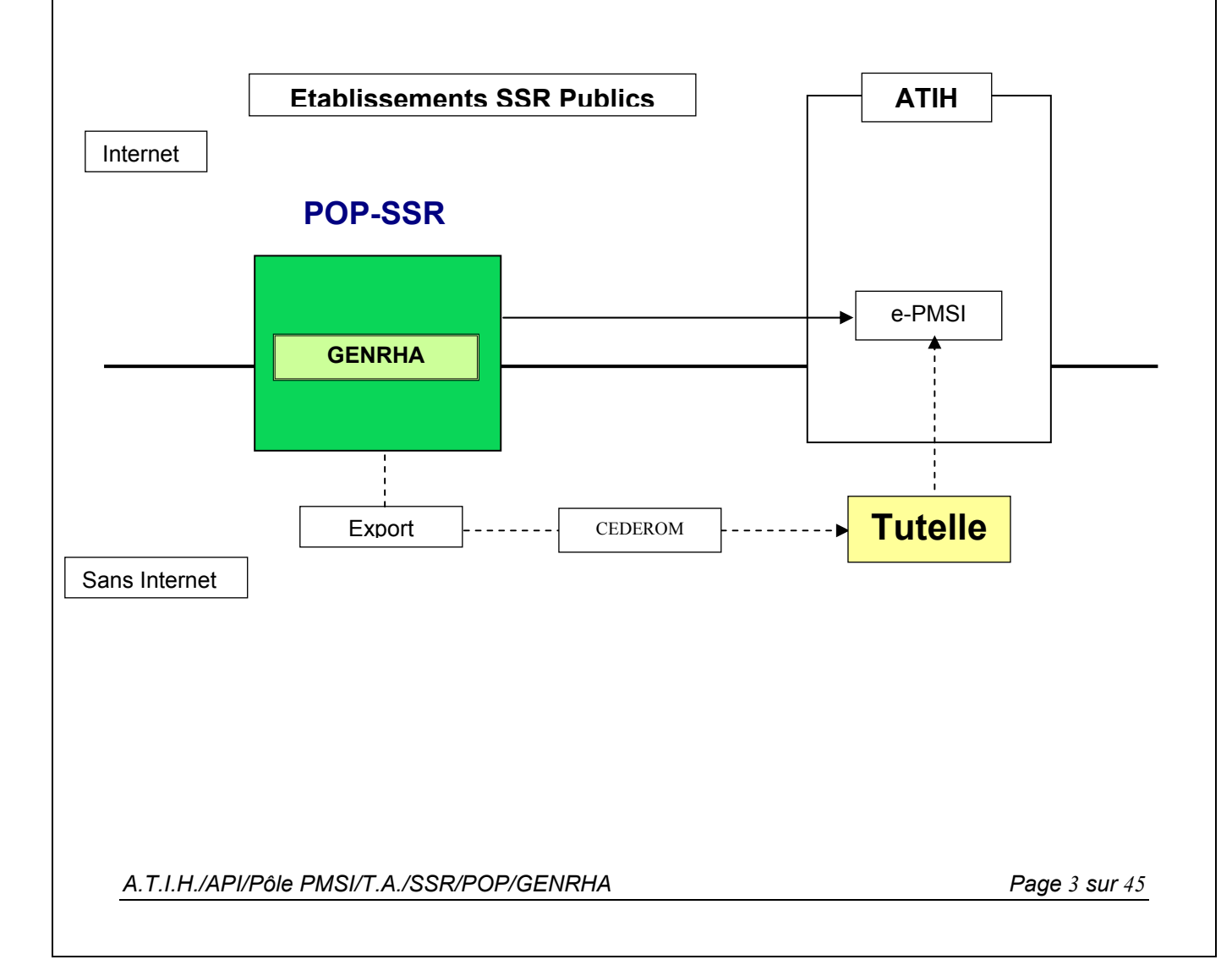

GENRHA : Manuel d'utilisation announce announce announce announce announce announce announce announce announce Avril 2010

### Affichage

dessous s'affiche :

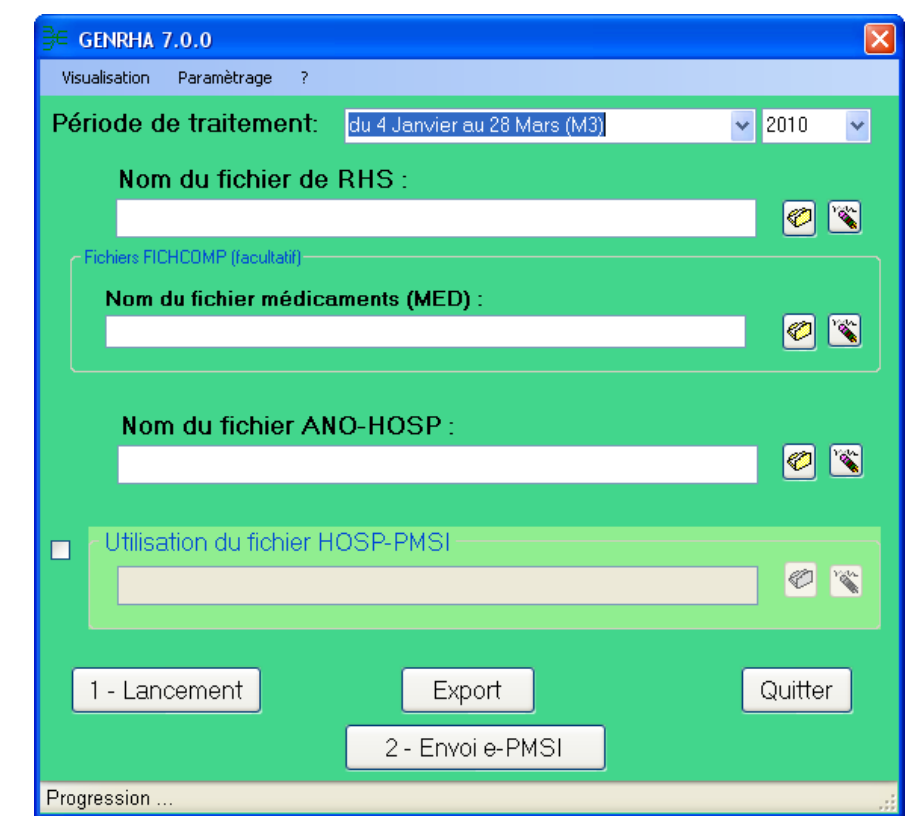

Après le lancement de l'application, une fenêtre semblable à celle présentée ci-

La barre des titres indique les descriptifs du traitement en cours. Elle s'initialise dès le premier traitement.

#### FINESS :

Le FINESS est défini par analyse de la première ligne du fichier RHS fourni.

#### Période de traitement :

Elle consiste à renseigner la période et l'année des données traitées.

IMPORTANT : renseignez soigneusement ces informations parce qu'elles permettent au logiciel de repérer les « RHS hors période » ». Ces enregistrements seront supprimés du fichier définitif et ne seront pas pris en compte pour le traitement .ATTENTION, ce contrôle s'appuie uniquement sur vos déclarations. Autrement dit, une déclaration erronée de la période peut classer (à tort !) tous vos RHS en erreur.

#### Fichier de RHS :

Fichier contenant tous les RHS de la période à traiter. Nous rappelons que les seuls formats acceptés sont les formats M06 et M16 depuis le 4 janvier 2010.

A.T.I.H./API/Pôle PMSI/T.A./SSR/POP/GENRHA Page 4 sur 45

#### Fichier ANO-HOSP :

Le fichier ANO-HOSP est utilisé pour le chaînage. Son format est disponible en annexe. Et pour plus d'information, vous pouvez consulter la circulaire suivante sur le site de l'ATIH : Circulaire DHOS-P-2001 n° 106 du 22 février 2001(.http://www.atih.sante.fr/openfile.php?id=739) .

ATTENTION : le seul format accepté est le format FMT4.

#### Fichier HOSP-PMSI (facultatif) :

Si vous utilisez un fichier HOSP-PMSI, indiquez son chemin d'accès en utilisant le bouton [..] en face de la zone et cocher la case « Utilisation d'un fichier HOSP-PMSI ».

Dans le cas contraire, vous devez alors décocher la case « Utilisation d'un fichier HOSP-PMSI ».

Vous pouvez vous dispenser de ce fichier si et seulement si, dans vos RHS figurent le numéro de séjour SSR (variable « Numéro de séjour SSR » dans la description du format de RHS) et le numéro administratif du patient (variable «n° administratif de séjour» dans la description du format de RHS) utilisé dans le fichier VID-HOSP ayant servi à générer le fichier ANO-HOSP.

#### Fichier FICHCOMP (facultatif) :

Désormais, les données FICHCOMP peuvent être transmises sur la plate-forme e-PMSI via GENRHA. Cette fonctionnalité permet de transmettre les données des molécules onéreuses administrées durant le séjour.

Le format du fichier est disponible en annexe.

# 2. Fonctionnalités

Le logiciel GENRHA permet l'anonymisation des RHS groupés ou non et le chaînage des séjours.

Il génère le fichier « ANO-RHA » afin de le transmettre via Internet à la plate-forme e-PMSI.

## 2.1 Paramétrages

#### Paramétrage des répertoires

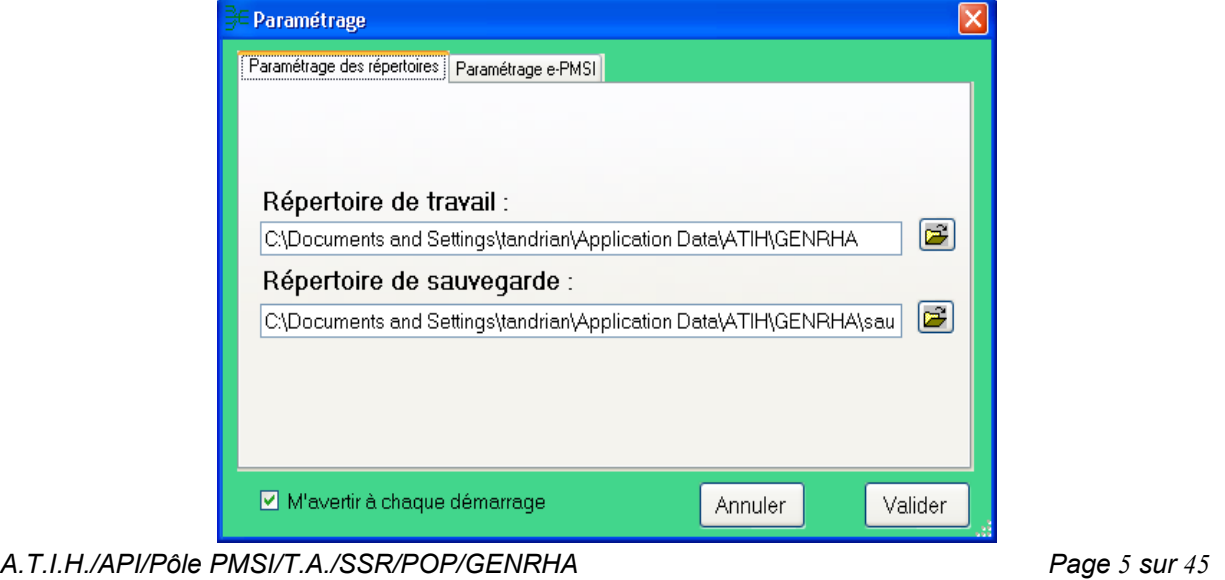

Une fonctionnalité a été mise en place afin de faciliter les opérations de sauvegarde des fichiers que les établissements doivent réaliser de manière régulière (cf. l'article 6-II de l'arrêté « PMSI » du 22 février 2008)

Ce paramétrage permet à l'utilisateur de renseigner les dossiers de travail et de sauvegarde que le logiciel GENRHA devra utiliser lors du traitement des données.

Par défaut, ceux-ci sont au niveau des profils utilisateurs comme indiqué sur la fenêtre ci-dessus pour XP (pour les systèmes d'exploitation 98 et Millenium : « C:\WINDOWS\Profiles\mon\_profil\Application Data\ATIH\nom\_logiciel » ou « C:\WINDOWS\Application Data\ATIH\nom\_logiciel », pour le système d'eploitation Vista

« C:\Users\mon\_profil\AppData\Roaming\ATIH\nom\_logiciel »). Tous les fichiers et les dossiers intermédiaires nécessaires au traitement ( les rapports de traitement également) seront disponibles à ce niveau. Il vous faudra vérifier si l'utilisateur possède les droits d'écritures et de modification pour ces deux dossiers sous peine d'erreur lors du traitement (n'hésitez pas à partager le dossier).

Si plusieurs utilisateurs sont chargés de réaliser les envois sur la plate-forme e-PMSI, les sauvegardes seront dispersées sur autant de profils que d'utilisateurs.

Nous vous incitons à modifier ces paramètres afin de faciliter les opérations de sauvegarde et d'archivage du dossier « sauvegarde » : par exemple dossier réseau régulièrement sauvegardé par le service informatique.

#### NOTE :

Lorsqu'il y a modification d'au moins un des dossiers, l'utilisateur aura un message de fermeture du logiciel. En effet, il est nécessaire de relancer l'application pour mettre à jour ces paramètres.

#### REMARQUE :

Lors du changement du dossier de sauvegarde, les anciennes sauvegardes seront copiées dans le nouveau dossier.

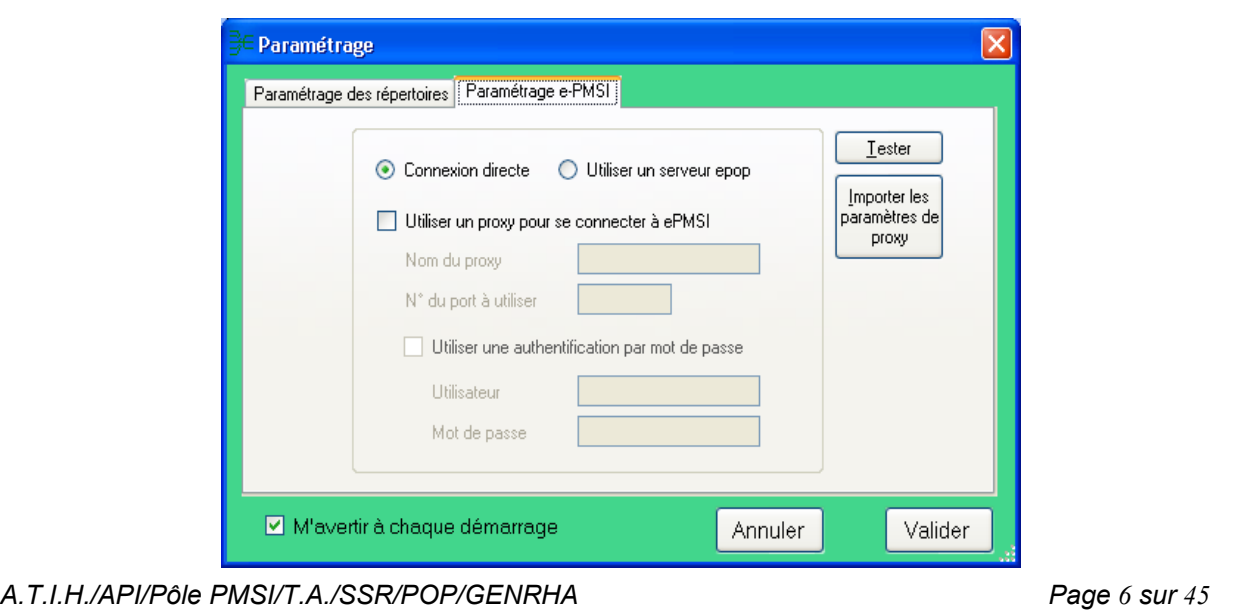

#### Paramétrage e-PMSI

La transmission des données sur la plate-forme e-PMSI est intégrée au logiciel GENRHA (via un module e-POP intégré), vous devez renseigner les paramètres de transmission au niveau de chaque logiciel (si besoin est).

La fenêtre de paramétrage du logiciel s'affiche, cliquer sur l'onglet « Paramétrage e-PMSI», si vous n'avez jamais paramétrer , cette fenêtre s'affichera au premier lancement de GENRHA.

#### Paramétrage du client e-POP

Au fur et à mesure de l'année, les applications livrées par l'ATIH possèderont toutes un écran permettant de paramétrer la transmission de fichier vers e-PMSI. Ce paramétrage est réalisé une fois pour toute avant la première transmission.

L'écran en question peut avoir deux formes différentes selon que l'on choisit la transmission directe (l'ordinateur a accès à internet) ou bien la transmission via un serveur e-POP (l'ordinateur n'a pas accès à internet).

#### Connexion directe (utilisation par défaut)

L'option « connexion directe » est sélectionnée par un clic de la souris.

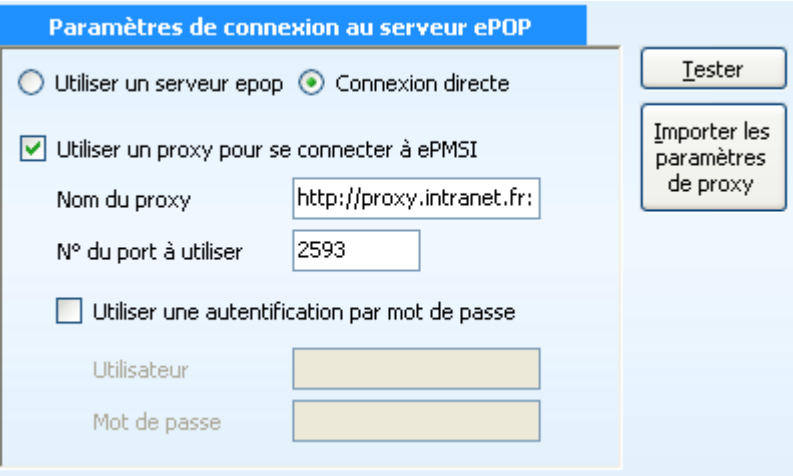

Case à cocher « Utiliser un Proxy pour se connecter à e-PMSI » : cette case doit être cochée si l'utilisation d'un serveur Proxy est nécessaire pour accéder à e-PMSI ou plus généralement à Internet. Le fait de cocher cette case donne accès au reste du paramétrage.

Zone de saisie « Nom du proxy » : il s'agit du nom du Proxy à utiliser pour le transfert vers e-PMSI. Cette information est soit récupérée automatiquement à l'aide du bouton « Importer les paramètres de proxy », soit obtenue auprès du responsable informatique de l'établissement de santé.

Zone de saisie « N° de port à utiliser » : il s'agit d'un n° compris entre 0 et 65535 à utiliser pour communiquer avec le proxy. Cette information est soit récupérée

A.T.I.H./API/Pôle PMSI/T.A./SSR/POP/GENRHA Page 7 sur 45

automatiquement à l'aide du bouton « Importer les paramètres de proxy », soit obtenue auprès du responsable informatique de l'établissement de santé.

Case à cocher « Utiliser une authentification par mot de passe » : cette case doit être cochée si l'utilisation du Proxy nécessite de s'identifier à l'aide d'un nom d'utilisateur et d'un mot de passe. Elle donne accès aux deux zones de saisie suivantes.

Zone de saisie « Utilisateur » : utilisez cette zone de saisie pour indiquer au programme le nom d'utilisateur nécessaire à l'authentification auprès du Proxy.

Zone de saisie « Mot de passe » : utilisez cette zone de saisie pour indiquer au programme le mot de passe nécessaire à l'authentification auprès du Proxy.

Bouton « Tester » : un clic sur ce bouton permet de réaliser un test de connexion vers e-PMSI. La réussite de ce test aboutit au message suivant :

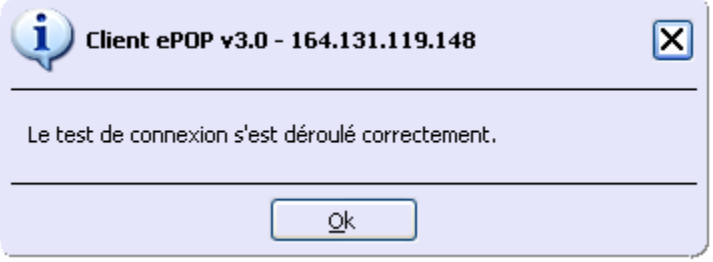

En cas d'erreur, un message indiquant l'origine du problème est affiché. La liste exhaustive des problèmes pouvant être rencontrés lors du test de connexion ne peut être énoncée ici.

Bouton « Importer les paramètres de Proxy » : un clic sur ce bouton permet de récupérer automatiquement les paramètres du Proxy défini par défaut sur l'ordinateur. Cette récupération peut en outre ne pas aboutir. Les informations obtenues sont le plus souvent celles indiquées dans le paramétrage de Internet Explorer.

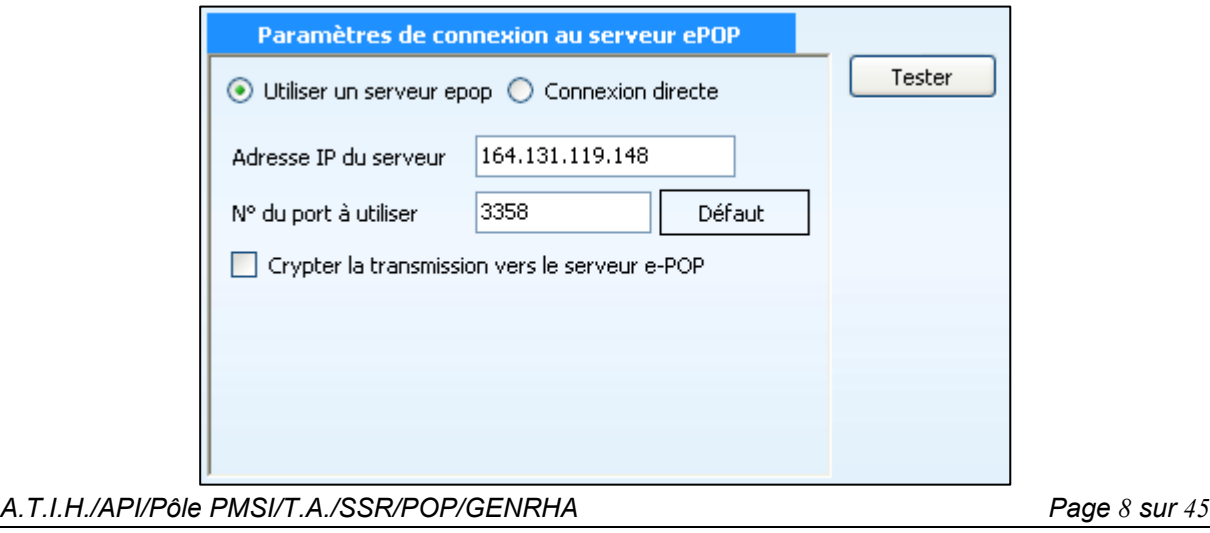

Utiliser un serveur e-POP (si le poste ne possède pas de connexion Internet)

 L'option « Utiliser un serveur e-POP » est sélectionnée par clic de la souris.

Zone de saisie « Adresse IP du serveur » : Il s'agit de l'adresse réseau de l'ordinateur exécutant le serveur e-POP. Cette adresse peut être obtenue auprès de votre service informatique ou plus simplement en lisant le titre de l'écran principal du programme serveur e-POP lorsque l'écoute est lancée.

Serveur ePOP v3.0 - écoute de 164.131.119.148:3358

 Une adresse IP (Internet Protocol) est constituée de 4 nombres compris entre 0 et 255 séparés par des points. Elle identifie un ordinateur sur un réseau local ou bien sur internet.

Zone de saisie « N° de port à utiliser » : il s'agit d'un numéro arbitraire compris entre 0 et 65535. Ce numéro est un canal à travers lequel sera réalisée la communication entre le client et le serveur e-POP. Ce choix doit être identique sur le client et le serveur.

- Dans un souci de simplification, il est conseillé de conservé le numéro de port par défaut attribué par l'ATIH (3358).
- Ce port doit être ouvert sur l'ordinateur client et sur l'ordinateur exécutant le serveur (voir plus bas la problématique des pare-feu).

Bouton « Défaut » : ce bouton permet par un simple clic de replacer la valeur de port par défaut (3358) dans la zone de saisie du numéro de port.

Case à cocher « crypter la transmission vers le serveur e-POP » : si cette case est cochée, la transmission du fichier sur le réseau local entre le client et le serveur e-POP sera brouillée et ne pourra ainsi pas être interceptée.

- Le risque d'interception des communications sur un réseau local est extrêmement faible et nécessiterait l'intervention d'un expert équipé en conséquence.
- Le cryptage de données ralenti de façon considérable la transmission du fichier vers e-PMSI.
- Pour ces raisons, il est déconseillé de cocher cette case sauf indication contraire du responsable des systèmes informatiques.

Bouton « Tester » : un clic sur ce bouton permet d'effectuer un test de connexion vers e-PMSI. La réussite de ce test aboutit au message suivant :

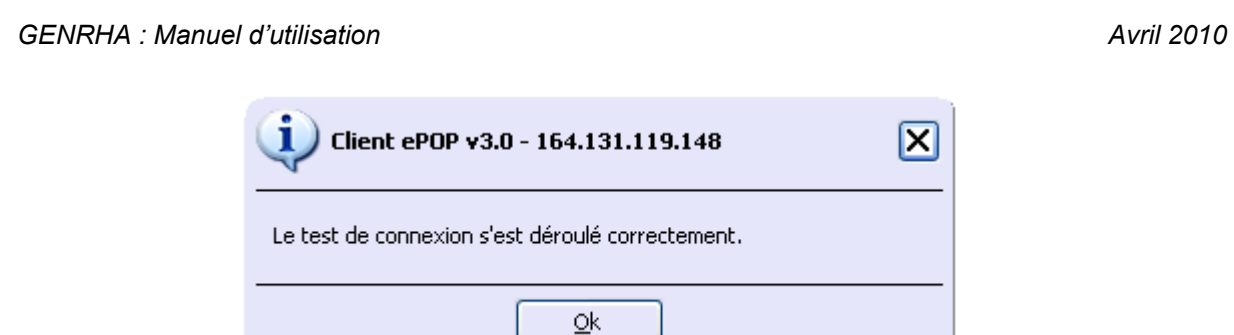

En cas d'erreur, un message indiquant l'origine du problème est affiché. La liste exhaustive des problèmes pouvant être rencontrés ne peut être énoncée ici. Voici cependant une explication des messages d'erreur les plus fréquemment rencontrés au lancement du test :

#### • Une tentative de connexion a échoué car le parti connecté n'a pas répondu convenablement au-delà d'une certaine durée ou une connexion établie a échoué car l'hôte de connexion n'a pas répondu :

Ce message s'affiche si l'adresse IP entrée dans la zone de saisie ne correspond à aucun ordinateur du réseau informatique de l'établissement de santé.

#### • Aucune connexion n'a pu être établie car l'ordinateur cible l'a expressément refusée :

Ce message s'affiche si l'ordinateur identifié par l'adresse IP entrée dans la zone de saisie n'exécute pas le serveur e-POP, ou bien si le serveur e-POP est effectivement exécuté mais que l'écoute n'est pas lancée. Il est aussi possible que le port choisi soit différent sur le serveur et sur le client ou bien que le parefeu de l'un des deux ordinateurs interdise la communication via ce port.

#### • Le client xxx.xxx.xxx.xxx:pppp n'est pas autorisé à se connecter au serveur e-POP :

Le serveur e-POP possède une liste de clients autorisés à se connecter. Si cette liste est activée et que l'adresse IP de l'ordinateur depuis lequel la connexion est testée n'y figure pas, ce message apparaît.

Pour plus d'information, veuillez lire la documentation du logiciel e-POP 3.x.

## 2.2 Traitements

## Contrôles du fichier de RHS :

Contrôles préalables :

Une vérification préalable des RHS est opérée. A l'issue de cette étape, GENRHA ne conserve que les RHS corrects.

Les résultats de ces contrôles sont dans le paragraphe « Contrôles préalables » du rapport général :

A.T.I.H./API/Pôle PMSI/T.A./SSR/POP/GENRHA Page 10 sur 45

Les contrôles réalisés sont les suivants :

- [FORMAT INVALIDE] : seuls les RHS au format M06 ou M16 sont acceptés,
- [FORMAT NOMBRE INVALIDE] : une des variables nombre (nombre d'actes, de diagnostics) n'est pas valide,
- [LONGUEUR INVALIDE] : la longueur du RHS ne correspond pas à celle prévue par le format,
- [ERREUR FINESS] : le numéro FINESS du RHS ne correspond pas à celui qui est affiché dans la barre des titres. GENRHA détermine cette information par l'analyse de la première ligne du fichier RHS,
- ICARACTERE ILLICITEI : un caractère non autorisé est présent dans le RHS.
- [HORS PERIODE] : le RHS n'appartient pas à la période de traitement déclarée.

ATTENTION : Les RHS ne passant pas ces contrôles ne seront pas transmis à la plateforme ePMSI.

NOTE : La présence de ces erreurs peut engendrer des erreurs de séquencement. Il est vivement conseillé de vérifier les RHS incriminés et de les corriger si besoin est.

#### Contrôles complémentaires:

Les résultats de ces contrôles sont dans le paragraphe « Contrôles complémentaires des RHS » du rapport général :

Dans une optique de poursuite de l'amélioration de la qualité du recueil, les logiciels d'anonymisation GENRHA/AGRAF-SSR, en complément des contrôles « intra-RHS » intégrés à la fonction groupage, mettent en œuvre des vérifications « inter-RHS » qui donnent lieu à un classement en erreur et l'attribution d'un nombre de points IVA nul (groupage en 90094).

Ces contrôles visent, notamment à garantir la constance de certaines informations du RHS au sein du même séjour ou la cohérence des informations saisies.

#### Contrôles de stabilité des informations au sein d'une même suite de RHS (séjour)

Il s'agit de vérifier que les informations qui doivent rester stables tout au long d'un séjour le sont effectivement.

Pour chaque séjour, la valeur de référence utilisée provient du RHS le plus récent (n° de semaine la plus élevée du séjour).

S600 : Sexe différent de la référence

- S601 : Date de naissance différente de la référence
- S602 : Date de début du séjour différente de la référence
- S603 : Date de fin du séjour différente de la référence (\*)
- S604 : Type d'hospitalisation différent de la référence (\*\*)

S605 : Année de la variable « N° de semaine » différente de la référence

A.T.I.H./API/Pôle PMSI/T.A./SSR/POP/GENRHA Page 11 sur 45

(\*) : S'agissant de la date de fin de séjour, une tolérance de remplissage est admise : elle peut ne pas être renseignée pour les RHS intermédiaires. Seule sa présence sur le dernier RHS du séjour est obligatoire.

(\*\*) : Le type d'hospitalisation (hospitalisation complète ou de semaine, hôpital de jour, hôpital de nuit, cures traitements ambulatoires ou séances) doit rester stable sur l'ensemble des RHS d'un même séjour (même n° de séjour SSR). Seul le type d'unité médicale peut changer (soins de suite médicalisés ou rééducation fonctionnelle).

#### Contrôles de cohérence inter-RHS

On vérifie la cohérence des semaines, des journées de présence ainsi que certaines données médicales fournies pour une même suite de RHS.

R800 : Incohérence dans la numérotation du n° de semaine (\*)

R801 : Journées de présences communes pour les RHS d'une même semaine

R802 : Journées de présences ne correspondant pas à la présence du patient (cohérence avec la date d'entrée dans l'UM)(\*\*)

R803 : Journées de présences ne correspondant pas à la présence du patient (cohérence avec la date de sortie de l'UM)(\*\*)

(\*) Observations de « sauts » dans l'enchaînement des  $n^{\circ}$  de semaine de deux RHS consécutifs (séjour en hospitalisation complète).

(\*\*) Sont compris également dans ces contrôles les RHS dont les dates d'entrée et de sortie de l'UM ne correspondent pas au numéro de la semaine indiquée.

Les contrôles suivants sont des contrôles inter-suite, utilisant des données de chaînage pour vérifier la cohérence des données administratives. Toutes les suites incriminées verront tous leurs RHS indiqués en erreur.

#### Contrôles de cohérence des données inter-suite

On détecte la présence de séjours simultanés.

A900 : Séjours simultanés pour un même patient (\*)

A901 : Doublons sur le n° administratif de séjour et/ou n° séjour SSR (\*\*).

(\*) : Vérification effectuée à partir des dates d'entrée et sortie des séjours et des données de chaînage. Tous les séjours détectés comme simultanés sont mis en erreur.

(\*\*) : Nous avons établi ce contrôle suite à la consigne de remplissage indiquée dans le « Guide méthodologie de production des informations relatives à l'activité médicale et à sa facturation en soins de suite et réadaptation » page 4, paragraphe réservé à la variable N° administratif de séjour : « Dans un système d'information cohérent (mêmes règles de gestion pour la création des séjours) et synchronisé (échanges entre les systèmes administratifs et médicaux), il n'y a pour chaque séjour qu'un seul couple  $n^{\circ}$  de séjour administratif –  $n^{\circ}$  de séjour SSR ».

A.T.I.H./API/Pôle PMSI/T.A./SSR/POP/GENRHA Page 12 sur 45

NOTE: Le format du rapport d'erreur ainsi que les erreurs sont répertoriées en annexe (respectivement annexe "Rapports" et annexe "Fichier LEG").

# Contrôles du fichier FICHCOMP:

Une vérification préalable des enregistrements FICHCOMP est opérée. A l'issue de cette étape, GENRHA ne conserve que les enregistrements corrects. Le format est indiqué en annexe.

Les résultats de ces contrôles sont dans le paragraphe « Contrôles FICHCOMP» du rapport général.

Les contrôles réalisés sont les suivants :

- [F101 FINESS INCORRECT] : le numéro FINESS de l'enregistrement ne correspond pas à celui qui est affiché dans la barre des titres.
- [F102 N°ADMINISTRATIF EN DOUBLON] : les n° adminsitratifs identiques fournis pour des séjours différents détectés pendant le traitement sont rejetés
- [F103 HORS PERIODE] : la date d'administration indiquée n'appartient pas à la période de traitement déclarée.

- [F104 - LONGUEUR INCORRECTE] : la longueur de l'enregistrement ne correspond pas à celle prévue par le format. Si l'enregistrement est trop court, aucun identifiant de l'enregistrement incriminé ne pourra être fourni

- [F105 TYPE PRESTATION INCORRECT] : cette variable est imposée par le format en vigueur (disponible en annexe)
- [F106 DONNEES INCORRECTES]:
	- le n° administratif ne peut être affilié à un séjour

- la date d'administration indiquée n'est incluse dans aucun RHS du séjour (ne correspond pas au n° de semaine).

- [F107 – DATE D'ADMINISTRATION NON RENSEIGNEE]: Cette donnée est obligatoire.

- [F108 CODE UCD NON REFERENCE]: une vérification des codes utilisés est effectuée.
- [F109 PRIX D'ACHAT OU NOMBRE NEGATIF]: une vérification sur les variables "Nombre administré" et "Prix d'achat" est effectuée.

- [F110 - DATE D'ENTREE DU SEJOUR CONCERNE NON VALIDE]: La date d'entrée du séjour affilié à l'enregistrement n'est pas renseignée ou est postérieure à la date d'administration du médicament.

NOTE: La liste de référence n'est mise à jour que tous les trois mois, contrairement au MCO (plus fréquemment). Vous pourrez donc avoir ce type d'erreur pour les nouveaux codes.

NOTE: Le format du rapport d'erreur est indiqué en annexe (annexe "Rapports").

ATTENTION : Les enregistrements ne passant pas ces contrôles ne sont pas transmis à la plateforme ePMSI.

A.T.I.H./API/Pôle PMSI/T.A./SSR/POP/GENRHA Page 13 sur 45

## Anonymisation et réalisation du chaînage des données

A la fin du traitement, le rapport de l'anonymisation ainsi que celui du chaînage s'affichent à l'écran avec le rapport général.

Nous vous recommandons de les consulter avant toute transmission à la plate-forme e-PMSI.

#### ATTENTION:

Pour le chaînage en SSR et par souci d'homogénéité avec les autres champs, l'utilisation du format FMT4 du fichier ANO-HOSP devient obligatoire en 2010.

### 2.3 Visualisation des comptes-rendus

Une description du rapport général est indiquée en annexe (« Rapports »). Vous y trouverez également les formats des fichiers d'erreurs fournis.

Vous pouvez visualiser tous les comptes-rendus générés lors du traitement, grâce au menu {Visualisation}. Ces derniers fournissent des informations utiles (numéros de RHS, description de l'erreur, …) permettant de corriger les RHS erronés.

Les fichiers de comptes-rendus ont changés:

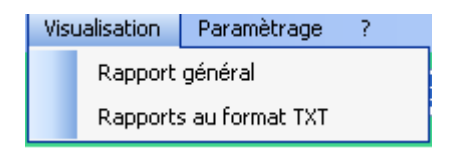

# 2.4 Export

IMPORTANT : Vous n'avez plus besoin d'utiliser le logiciel e-POP, il est désormais intégré au logiciel GENRHA. Suite à l'envoi, vous pourrez directement commander des traitements sur la plate-forme e-PMSI.

GENRHA offre deux possibilités d'exportation :

- Le bouton [2 Envoi e-PMSI] permet de transmettre directement vos données vers e-PMSI. Il vous sera demandé vos identifiant et mot de passe avant de pouvoir visualiser le statut de l'envoi via un rapport.
- − Le bouton [Export] permet d'exporter le panier « ANO-RHA» qui pourra être transmis directement à la plateforme ePMSI via le menu « Fichiers » de la plate-forme e-PMSI.

Si vous utilisez cette fonctionnalité, nous vous invitons à noter soigneusement le nom du dossier que vous aurez choisi pour contenir le résultat de l'exportation. Le fichier d'export « ANO-RHA» se présente sous la forme d'un fichier ZIP et porte un nom défini comme suit :

#### [FINESS].ano-rha-sha.[Année].[Trimestre traité].pop.zip

REMARQUE : Par souci d'homogénéité avec les autres champs, la période indiquée au niveau du nom physique des fichiers correspond désormais au nombre de mois transmis (3 pour la 1ère période, 6 pour la 2ème, 9 pour la 3ème et 12 pour la 4ème).

FINESS : 999999999 Période de transmission : M3 Année de transmission : 2009

Nom du fichier d'export : 999999999.ano-rha-sha.2009.3.pop.zip

Le fichier d'export renferme les éléments suivants :

- Le fichier de contrôle «data.mnf » (cf. avertissement ci-dessous)
- Le fichier de contrôle «desc.mnf » (cf. avertissement ci-dessous)
- Le fichier de contrôle «desc.xml » (cf. avertissement ci-dessous)

- Un fichier zippé portant l'extension «data *zip* » contenant les fichiers cidessous :

- Le fichier de RHA  $(\alpha)$ .rha »)
- Le fichier de chaînage  $(x \cdot \text{ano } x)$
- Le fichier des suites trimestrielles de RHA (« .sha »)
- Le fichier de liste des erreurs de groupage(« .leg »)
- Le fichier de contrôle  $(\alpha)$ . sta »)
- Le fichier FICHCOMP (« .med »)
- Le fichier de contrôle de version  $(x \cdot y)$

#### AVERTISSEMENT :

Afin de garantir l'intégrité et la fiabilité des données contenues dans le fichier « ANO-RHA », un dispositif de contrôle est intégré au fichier d'export. Par conséquent, vous ne devez en aucun cas ouvrir ni modifier ce dernier sous peine de le rendre définitivement inutilisable.

## 2.5 Aide

Les informations sur le logiciel peuvent être obtenues par l'intermédiaire du menu  $\binom{?}{?}$ | A propos}.

Le manuel d'utilisation peut être consulté en utilisant le menu *{Aide | Manuel* d'utilisation}.

# 3. Traitement en un clic (ou presque…)

A.T.I.H./API/Pôle PMSI/T.A./SSR/POP/GENRHA Page 15 sur 45

Si vous avez rencontré des problèmes d'installation, veuillez vérifier que votre installation remplit bien les conditions minimales (cf. annexe).

Pour effectuer un traitement, vous devez réaliser les opérations suivantes :

#### DANS GENRHA :

#### - Définir de la période de traitement ;

#### - Indiquer le chemin d'accès du fichier de RHS :

Pour cela, utiliser le bouton **et la face de la zone appropriée.** Les formats autorisés sont M06 et M16: voir formats en annexe ou sur le site de l'ATIH aux adresses suivantes : M06 : http://www.atih.sante.fr/?id=0002B0011DFF M16 : http://www.atih.sante.fr/?id=0002B0011EFF

#### - Indiquer le chemin d'accès du fichier ANO-HOSP:

Pour cela, utiliser le bouton **et la face de la zone appropriée.** Seul le format FMT 4 est accepté, celui-ci est décrit en annexe.

#### - Indiquer le chemin d'accès du fichier HOSP-PMSI (facultatif) :

Si vous utilisez un fichier HOSP-PMSI, utiliser le bouton  $\bigcirc$  en face de la zone appropriée.

#### - Indiquer le chemin d'accès du fichier FICHCOMP (facultatif) :

Si vous fournissez un fichier FICHCOMP, utiliser le bouton  $\mathbb{C}$  en face de la zone appropriée.

- Cliquer ensuite sur sur le bouton  $11 -$  Lancement] pour procéder au traitement.

Si votre fichier contient certains types d'erreurs (§ 3 : Contrôle préalable des RHS), la fenêtre suivante s'affiche pour confirmer ou non la poursuite du traitement.

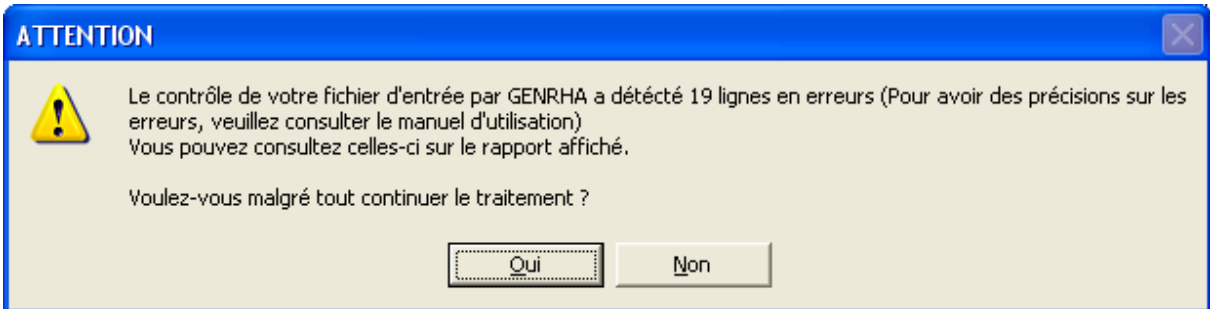

Pour obtenir les RHS concernés, cliquer sur *[Non].* En cliquant sur [Oui], le traitement se poursuit en excluant les enregistrements en erreur.

- A la fin du traitement, le rapport HTML s'affichera

A.T.I.H./API/Pôle PMSI/T.A./SSR/POP/GENRHA Page 16 sur 45

- Cliquer sur le bouton [2- Envoi e-PMSI] qui a pour effet de lancer la transmission des données vers la plate-forme e-PMSI.

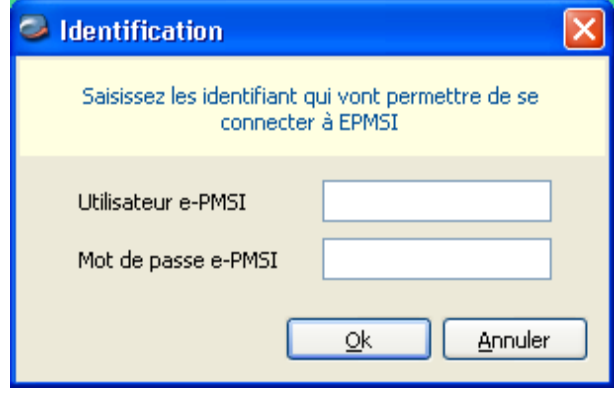

- Indiquer votre identifiant (« Login ») et le mot de passe correspondant à votre compte GFP (Gestionnaire des fichiers PMSI) sur la plate-forme e-PMSI. Éventuellement si votre établissement possède un serveur Proxy (serveur filtrant les accès à Internet), compléter les paramètres e-PMSI au niveau du menu « Paramétrages » et renseigner les champs nécessaires (demander ces informations au service informatique de votre établissement).

- Cliquer sur le bouton *[OK]* pour effectuer la transmission.

Une fois le panier envoyé, vous accédez au rapport indiquant si la transmission s'est bien déroulée :

Rapport d'envoi e-PMSI e-POP 2.0.1 Date d'envoi : 07/05/2009 11:40:07 Naviguer sur e-PMSI : e-PMSI Fichier: C/Documents and Settings/mon-profil/Application Data/ATIH/GENRHA/export/000000001.2009.3.ano-rha.zip [Partie 1/1]: reçue par e-PMSI

NOTE : pour plus d'informations concernant l'utilisation du module e-POP intégré, veuillez vous référer au manuel d'utilisation de ce dernier (logiciel e-POP 3 disponible sur le site de l'ATIH)

DANS e-PMSI (https://www.epmsi.atih.sante.fr) :

A.T.I.H./API/Pôle PMSI/T.A./SSR/POP/GENRHA Page 17 sur 45

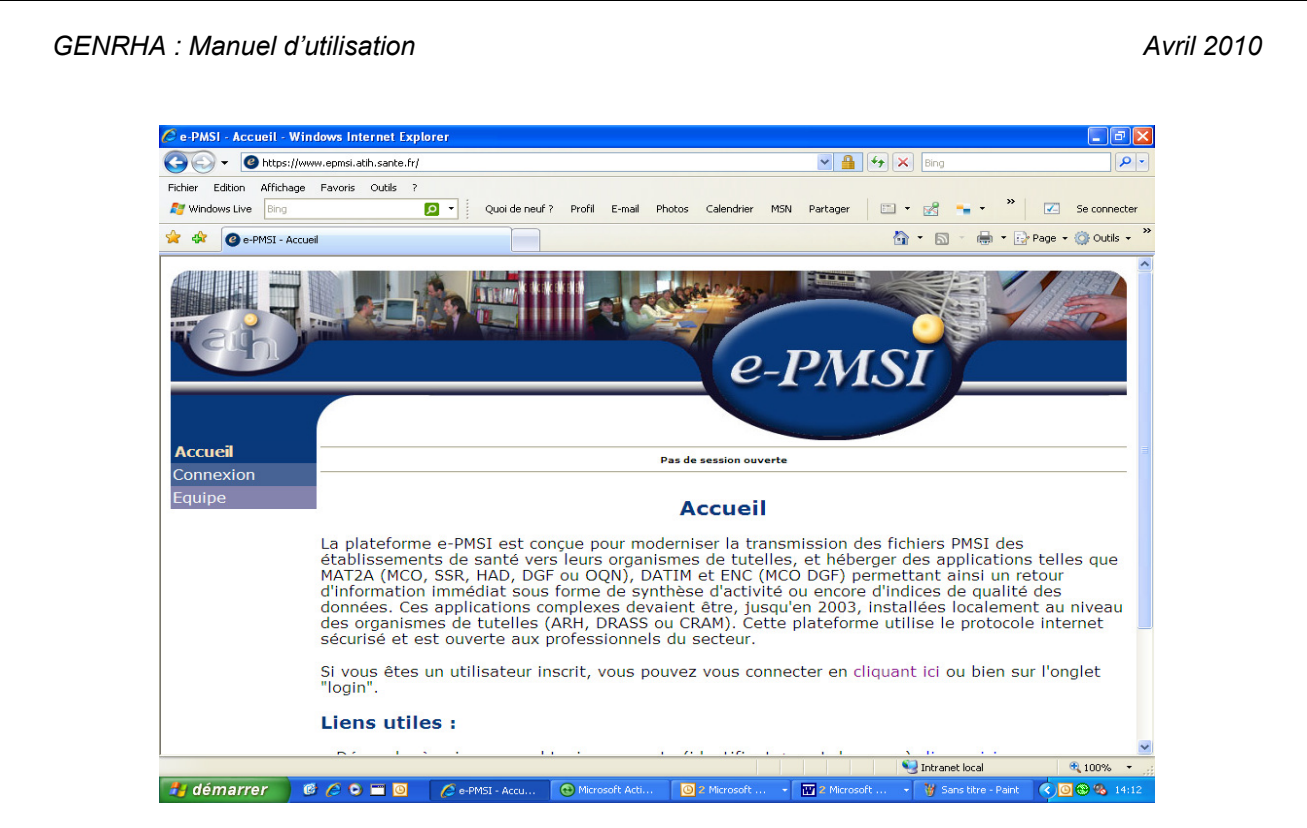

- Dans le menu « Connexion » : Indiquer votre identifiant et le mot de passe correspondant à votre compte GFP (Gestionnaire des fichiers PMSI) sur la plateforme e-PMSI.

- Choisir la période à transmettre en allant dans (exemple du M3 2009) : Menu « Applications »

#### MAT2A

MAT2A SSR DGF Année 2009 M3 : de Janvier à Mars

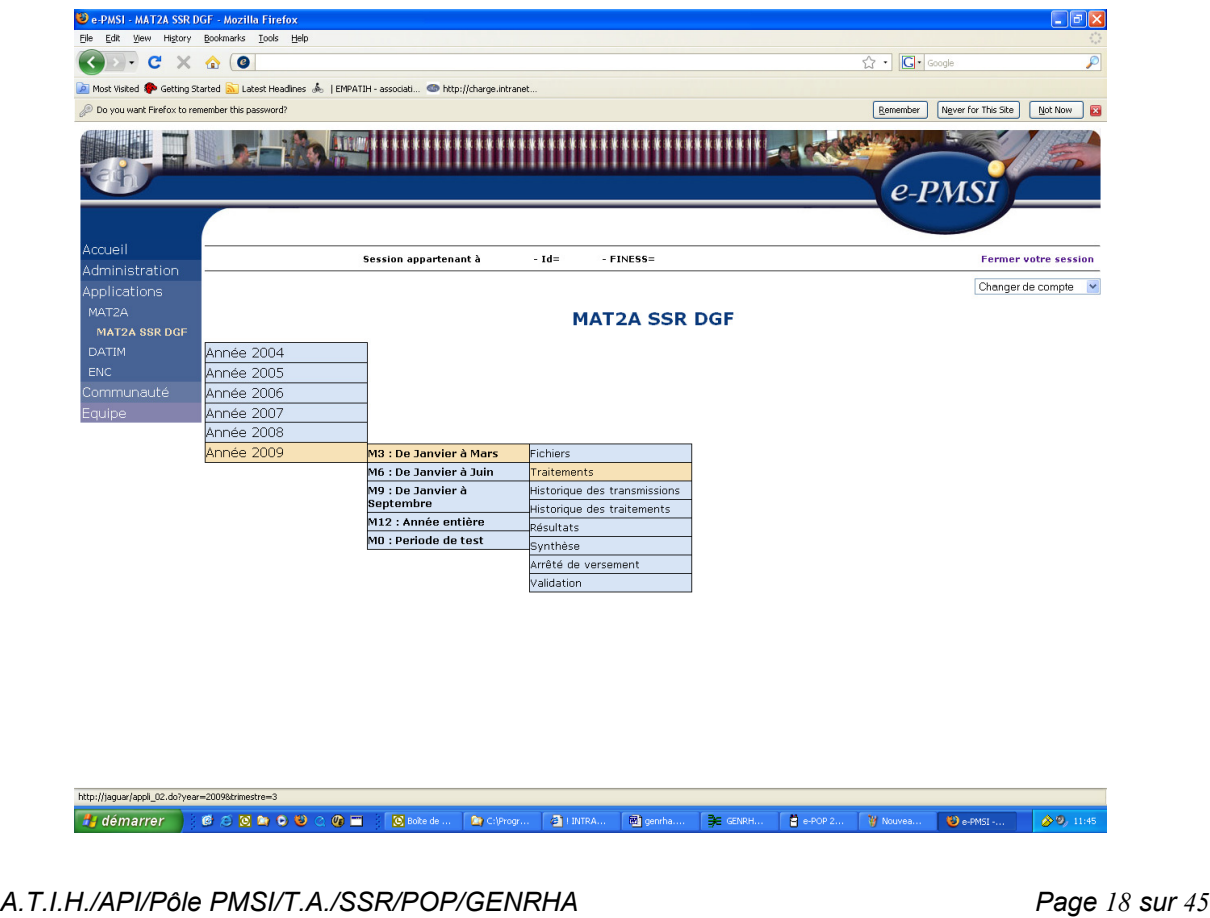

- Vérifier votre transmission : cliquer sur le lien « Fichiers », dans la colonne « Dernière transmission réussie » doivent être mentionnées la date et l'heure de la transmission effectuée.

NB : l'information renseignée dans la colonne « Etat actuel du fichier » ne concerne que les fichiers transmis via le panier « ANO-RHA » en cliquant sur le bouton [Export] dans GENRHA (§ 2.4 - Export).

- Générer les tableaux MAHOS :

- cliquer sur « Traitements » dans le menu,
- cliquer sur « Commander » dans la colonne Traitement,
- cliquer sur « Placer ce traitement dans la file d'attente »,
- confirmer la procédure en cliquant sur la flèche jaune.

- pour actualiser la page, cliquer sur la flèche IMAGE en bas à droite de la page

- l'état d'avancement du traitement est indiqué dans la colonne « Etat du traitement » (En cours de traitement, Traitement réussi ou Traitement échoué).

- Consulter les tableaux MAHOS (MAT2A SSR DGF : Résultats) en cliquant sur « Résultats » dans le menu (une fois le traitement réussi).

- Après avoir vérifié le contenu de vos tableaux, faire valider cet envoi par le valideur de l'établissement (compte valideur sur la plateforme ePMSI) dans la partie « Validation ».

ATTENTION : Les données déposées sur la plateforme ePMSI ne sont réellement transmises à la tutelle régionale qu'une fois toutes les étapes, décrites ci-dessus, réalisées.

NOTE : pour plus d'informations concernant l'utilisation de la plateforme ePMSI, veuillez vous référer au site d'information de la plateforme ePMSI (http://sap.atih.sante.fr/epmsi/).

# 4. Support technique

Pour toute demande que l'utilisateur n'a pu résoudre lui-même, vous avez désormais plusieurs moyens pour avertir les techniciens de vos problèmes.

Nous vous rappelons, que quel que soit le moyen de nous contacter, ce sont les mêmes référents qui reçoivent les incidents. Il est donc inutile de multiplier vos demandes (AGORA + mail + téléphone).

Les moyens disponibles sont les suivants :

A.T.I.H./API/Pôle PMSI/T.A./SSR/POP/GENRHA Page 19 sur 45

# - Le manuel d'utilisation

Celui-ci est la première source d'information du logiciel en lui-même. Il contient en général toutes les informations nécessaires au bon fonctionnement du logiciel et une liste des problèmes connus. Il est à consulter en priorité.

# - Le FORUM AGORA sur la plateforme ePMSI

Indiquer votre incident au niveau du thème « Agora > Logiciels > SSR > GENRHA » du forum AGORA. L'objet du message doit correspondre à l'erreur précise visualisée.

Lien : https://applis.atih.sante.fr/agora/log\_agora.do ou au niveau du site de l'ATIH (« Foires aux questions ») :

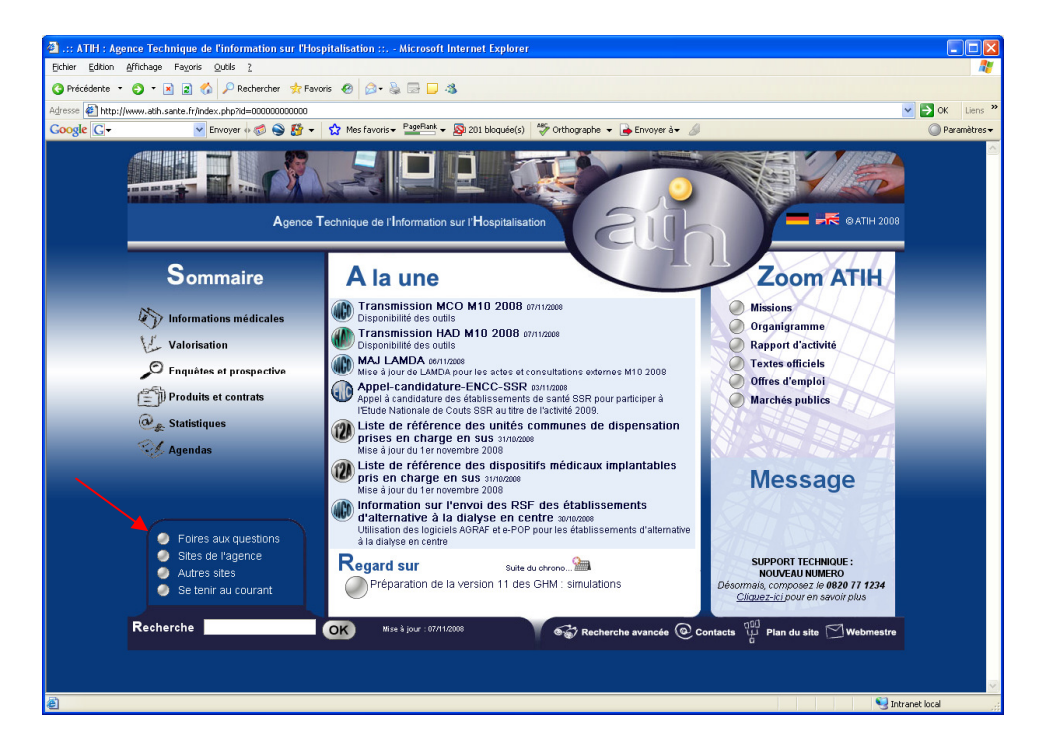

## - Par mail

A l'adresse suivante : support@atih.sante.fr. Il vous faudra fournir le nom du logiciel, la version utilisée, le système d'exploitation de votre machine et si vous le pouvez une copie de votre message d'erreur pour une prise en charge plus rapide de votre incident.

Le prestataire chargé des courriers électroniques se charge de transmettre les incidents aux intervenants.

### - Par télephone

Au 08 20 77 12 34 du Lundi au Vendredi, de 8h30 à 12h00, et de 14h00 à 18h00. Votre incident sera pris en charge par le prestataire au moment de l'appel et transmis à l'ATIH. Il vous faudra fournir également les informations ci-dessus pour les mêmes raisons.

GENRHA : Manuel d'utilisation Avril 2010

# ANNEXES

A.T.I.H./A.P.I./Pôle PMSI/T.A./SSR/POP SSR/GENHRA Page 21 sur 45

# Configuration minimale requise

Avant de procéder à l'installation, assurez vous que votre système est compatible avec la configuration minimale requise. Nous insistons sur le fait que les logiciels de la suite POP-T2A sont des applications à usage local et ne sont pas destinées à être utilisées en réseau.

#### Systèmes d'exploitation pris en charge :

- Windows Vista
- Windows XP Service Pack 2
- Windows Server 2003
- Windows 2000 Service Pack 3

#### REMARQUE :

Nous avons testé nos applications sur les systèmes d'exploitation cités ci-dessus. Microsoft ne supportant plus sur les systèmes d'exploitation 98, Millenium et XP Service Pack 1 depuis Juillet 2006, nous ne garantissons pas la compatibilité totale de nos logiciels sur ceux-ci. Si vous êtes dans ce cas, nous vous recommandons d'utiliser des machines ayant des systèmes d'exploitations plus récents.

#### Configuration matérielle minimum :

- RAM (mémoire vive) : 128 Mo (256 Mo ou plus recommandé)
- Processeur : 400 MHz (800 Mhz recommandé)

Logiciels requis :

- Windows Installer 3.0 (Windows Installer 2.0 pour Windows 98 et Millenium)
- Internet Explorer 5.0 ou supérieur
- Microsoft .NET Framework 2.0 Service Pack 1:

http://www.microsoft.com/downloads/details.aspx?familyid=79BC3B77-E02C-4AD3-AACF-A7633F706BA5&displaylang=fr

#### Avertissement

Le compte « Administrateur de la machine locale » est nécessaire à l'installation des différents logiciels de la suite POP SSR. Nous vous conseillons également de désactiver tous les programmes résidents (anti-virus, programmateurs de tâches, etc.) au moment de l'installation.

N'oubliez pas d'ajouter les droits d'écriture et de modification pour les dossiers de paramétrages (cf paragraphe « Dossiers de paramétrage »).

# Problèmes connus

Ne sont répertoriées ici que les erreurs pas ou peu explicites : Il s'agit des mêmes erreurs que celle visualisées au niveau de l'application PREFACE.

# Au lancement de l'application

• « L'application n'a pas réussi à s'initialiser correctement »

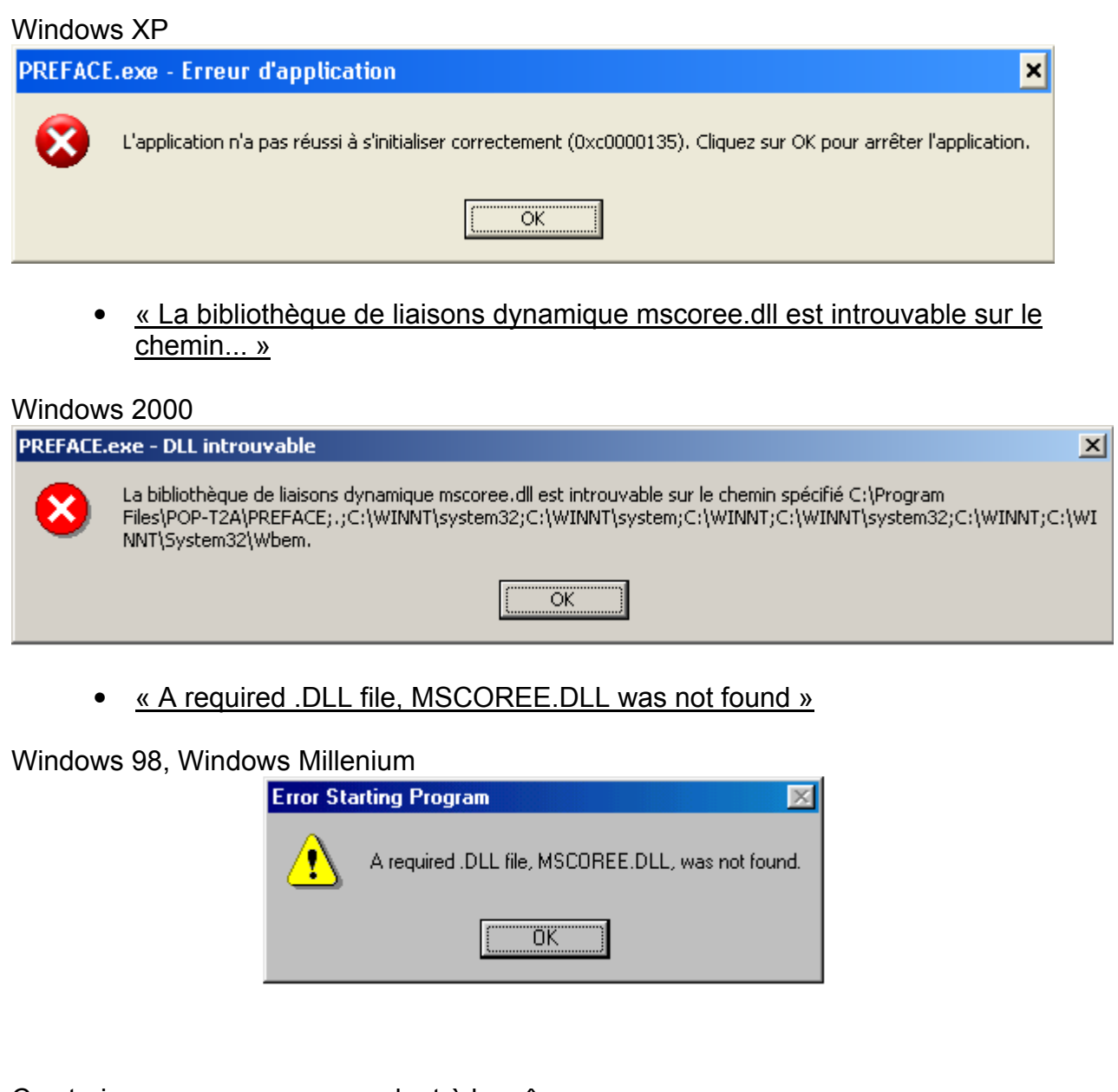

Ces trois messages correspondent à la même erreur :

Les pré-requis des logiciels ne sont pas installés. Le composant Microsoft .NET Framework 2.0 n'est pas installé sur la machine utilisée. Ce dernier nécessite également la présence de Windows Installer 2.0 et Internet Explorer 6.0. Ces composants sont disponibles sur la page de téléchargement de la dernière version du logiciel.

• « Signature de l'application incorrecte, veuillez réeffectuer la mise à jour» Désormais, les applications gèrent leur version. Ce message s'affiche si la mise à jour s'est mal appliquée (un ou plusieurs fichiers ne sont pas modifiés). Fermez alors l'application et réappliquez la mise à jour.

### Erreurs apparaissant pendant le traitement

• « Problème dans la récupération du FINESS de l'établissement » Ceci arrive lorsque le fichier de RHS est un fichier vide.

Click sur Lancement

Windows 98, Millenium

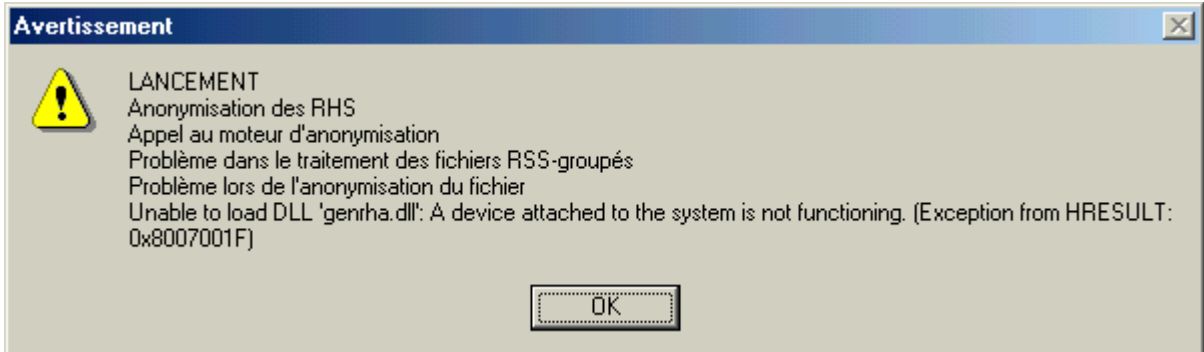

Le système d'exploitation utilisé n'est pas pris en charge par l'application. Veuillez utiliser une machine ayant un système d'exploitation plus récent.

• « Période de traitement erronée, veuillez la modifier »

Il n'y a pas de période enregistrée, il vous faudra la renseigner au niveau de la façade de l'application.

GENRHA : Manuel d'utilisation and announce and average and average and avril 2010

Rapports

#### Rapport général :

Désormais, il n'existe qu'un seul rapport général qui se présente sous la forme suivante :

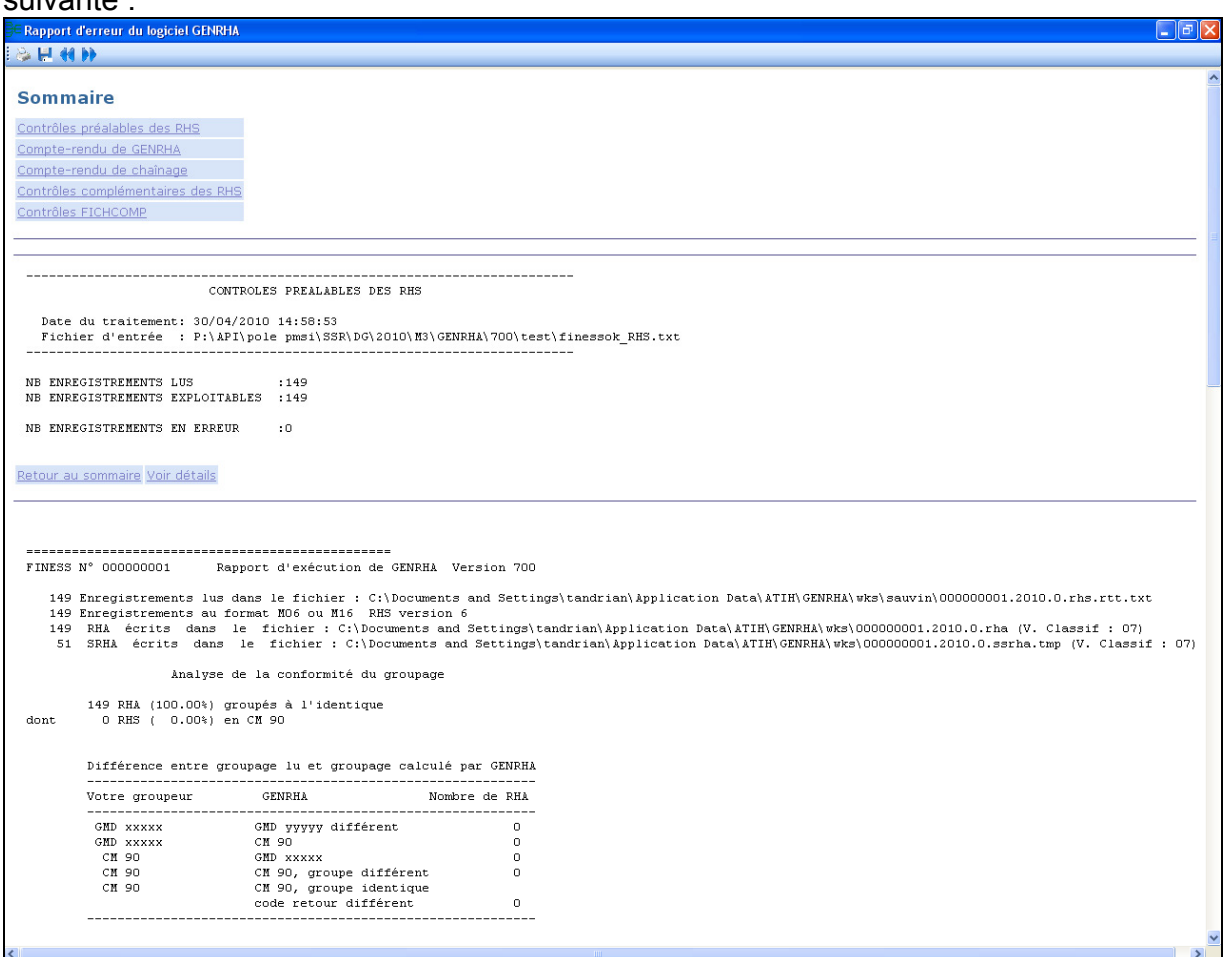

Un sommaire reprend les différentes sections de ce rapport. Chaque section est accompagnée d'un ou plusieurs liens :

- Retour au sommaire
- Voir détails : permet d'accéder au fichier présentant les enregistrements en erreur

Par exemple :

Contrôles préalables : Retour au sommaire Voir détails

A.T.I.H./A.P.I./Pôle PMSI/T.A./SSR/POP SSR/GENHRA Page 25 sur 45

GENRHA : Manuel d'utilisation Avril 2010

------------------------------------------------------------------------ CONTROLES PREALABLES DES RHS

 Date du traitement: Date du traitement Fichier d'entrée : Nom du fichier d'entréé ------------------------------------------------------------------------

NB ENREGISTREMENTS LUS :XX NB ENREGISTREMENTS EXPLOITABLES :XX

NB ENREGISTREMENTS EN ERREUR : XX DONT : - [LONGUEUR INVALIDE] :XX

Les XX correspondent aux effectifs à partir du fichier de RHS fourni. Les RHS EN ERREUR ne sont pas transmis au niveau de la plateforme ePMSI.

#### Fichiers des enregistrements en erreur (lien "Voir détails") :

Ci-après format des fichiers précisant les enregistrements en erreur :

Contrôles préalables :

Le fichier exploitable est sous la forme suivante : [TYPE D'ERREUR];[LIGNE EN ERREUR] Où le type d'erreur correspond à l'une des erreurs fournies précédemment.

Contrôles du chaînage :

Un paragraphe a été ajouté pour indiquer le nombre d'enregistrement avec un format différent du FMT4.

Sont indiqués dans ce fichier les n° adminsitratifs concernés.

Contrôles complémentaires des RHS:

Le fichier exploitable est sous la forme suivante : [FINESS] ;[PERIODE];[ANNEE] ;[N° DE SEJOUR SSR] ;[N° SEQUENCIEL DU RHS];[NB ERREUR] ;[LISTE DES ERREURS] NB : Sont également indiqués dans ce fichier les erreurs de la fonction groupage

Contrôles FICHCOMP:

Le fichier exploitable est sous la forme suivante : [FINESS] ;[PERIODE];[ANNEE] ;[N°ADMINISTRATIF] ;[CODE UCD];[N°DE LIGNE DANS LE FICHIER D'ORIGINE] ; [NB ERREUR] ;[LISTE DES ERREURS]

#### RAPPEL :

Tous ces fichiers sont également accessibles au niveau du menu {Visualisation | Rapports au format TXT}.

A.T.I.H./A.P.I./Pôle PMSI/T.A./SSR/POP SSR/GENHRA Page 26 sur 45

### FORMAT RHS M06

Par rapport à la version précédente :

- Ajout des variables "Date de début de séjour" et "Date de fin de séjour" - Acte CCAM n° : ajout des variables "Date de réalisation" et "Extension documentaire"

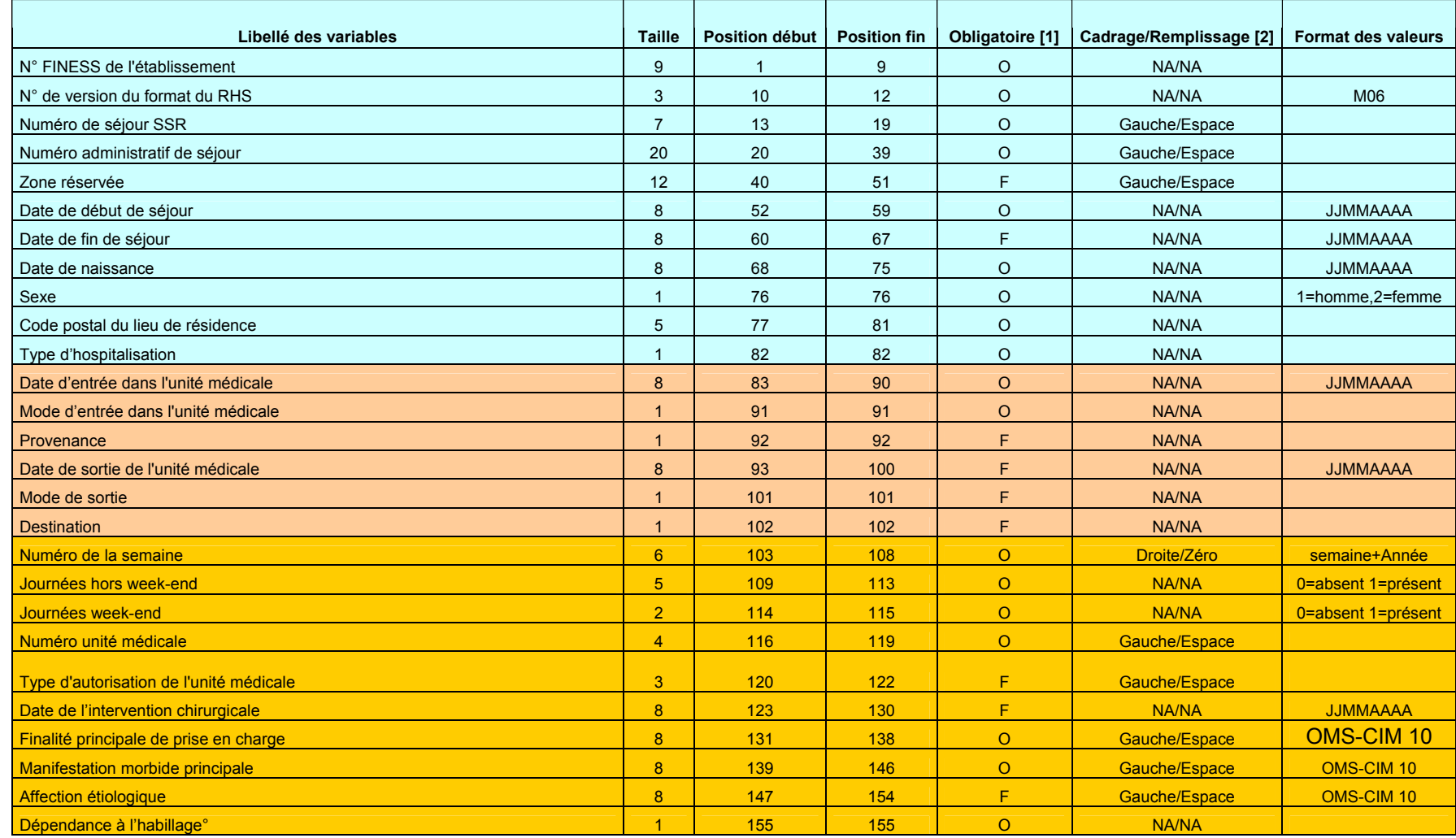

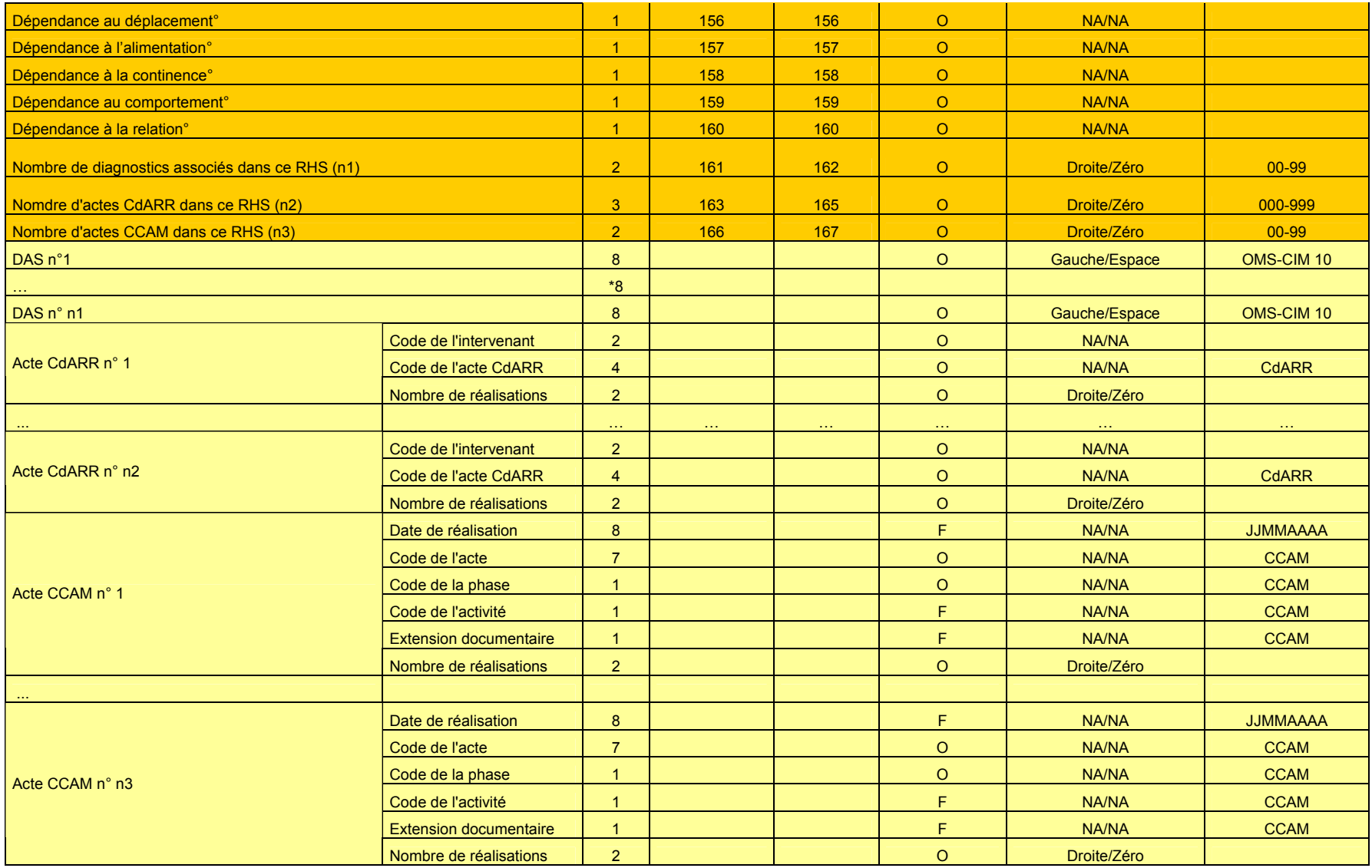

[1] O : obligatoire F : facultatif (la variable peut être laissée à vide) [2] : NA signifie non applicable

### FORMAT RHS M16

Par rapport à la version précédente : - la taille de la variable "Code retour" a été portée à 3

- Ajout des variables "Date de début de séjour" et "Date de fin de séjour"

- Acte CCAM n° : ajout des variables "Date de réalisation" et "Extension documentaire"

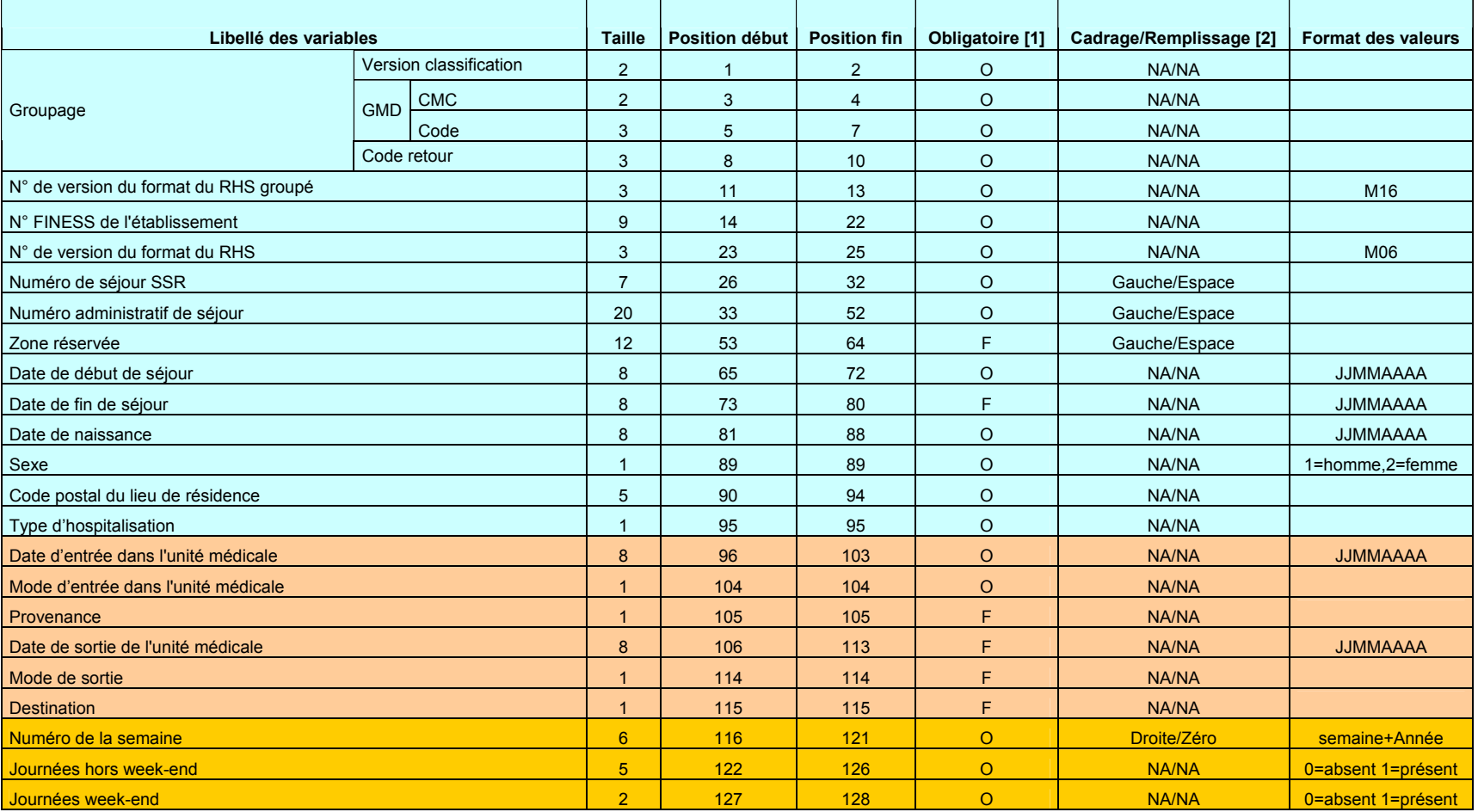

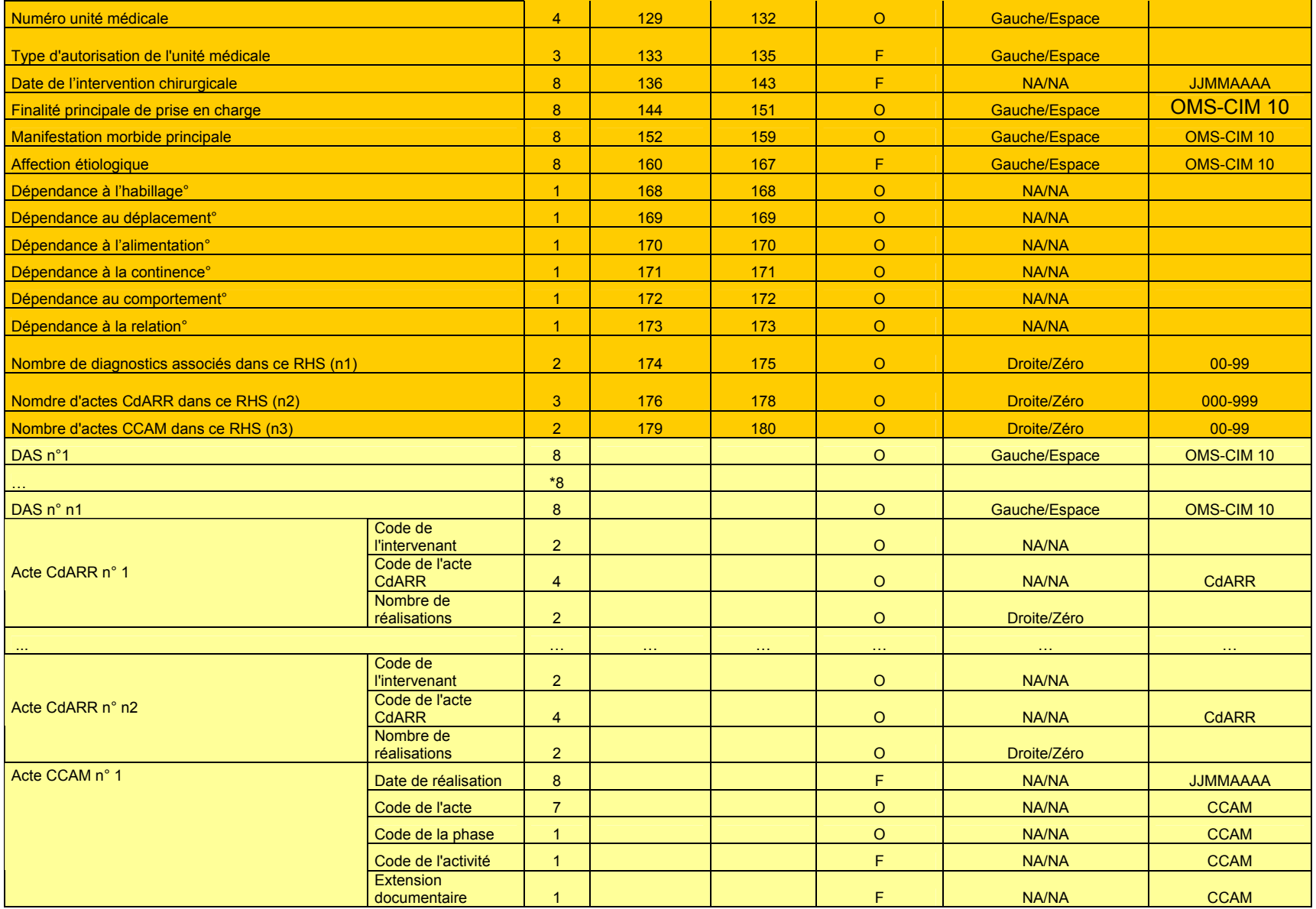

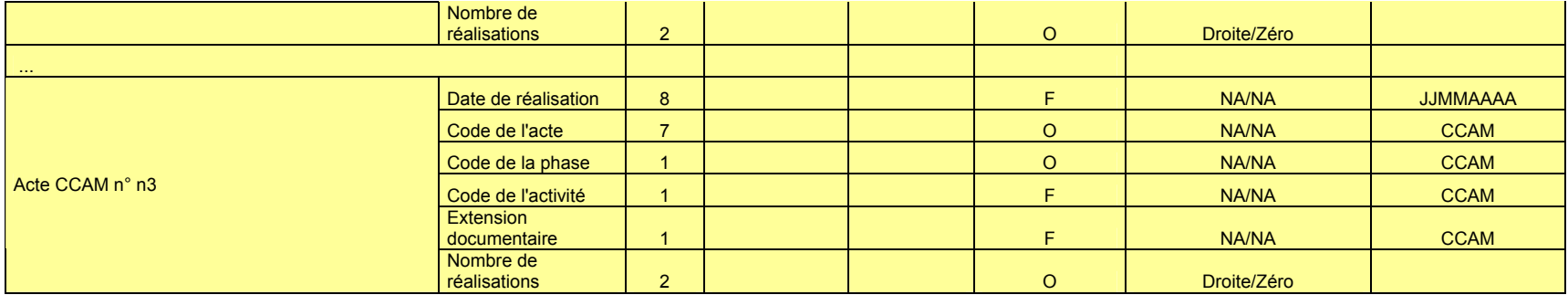

[1] O : obligatoire F : facultatif (la variable peut être laissée à vide) [2] : NA signifie non applicable

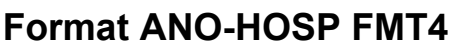

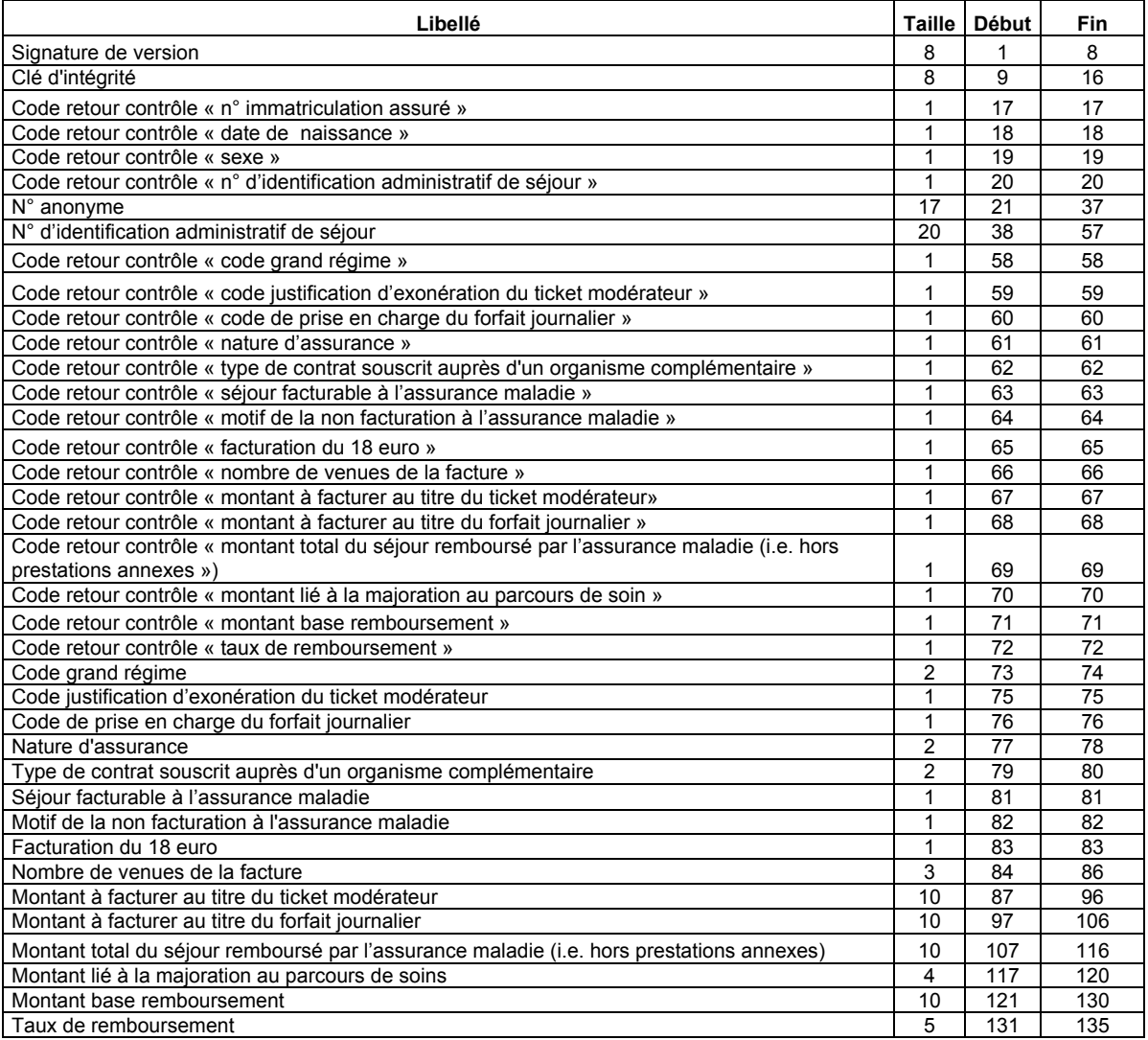

# Format du fichier HOSP-PMSI

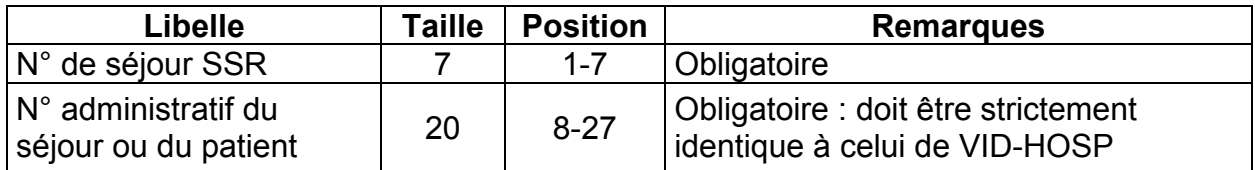

# Fichier FICHCOMP (médicaments « UCD »)

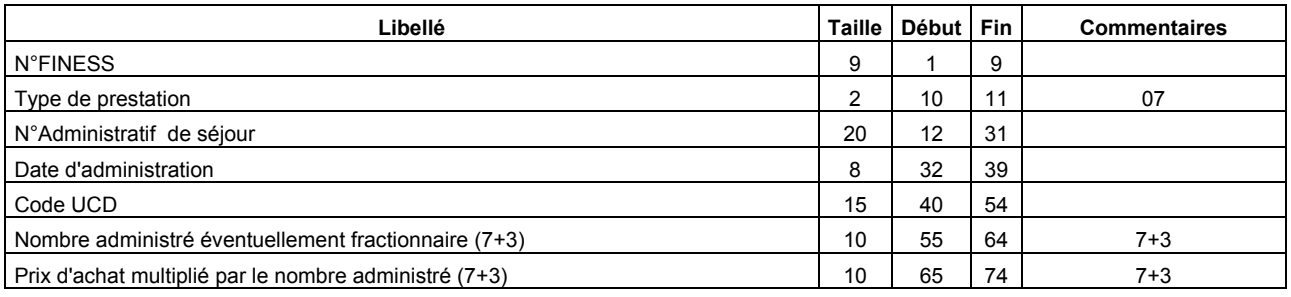

# FORMAT RHA M26 (\*.rha)

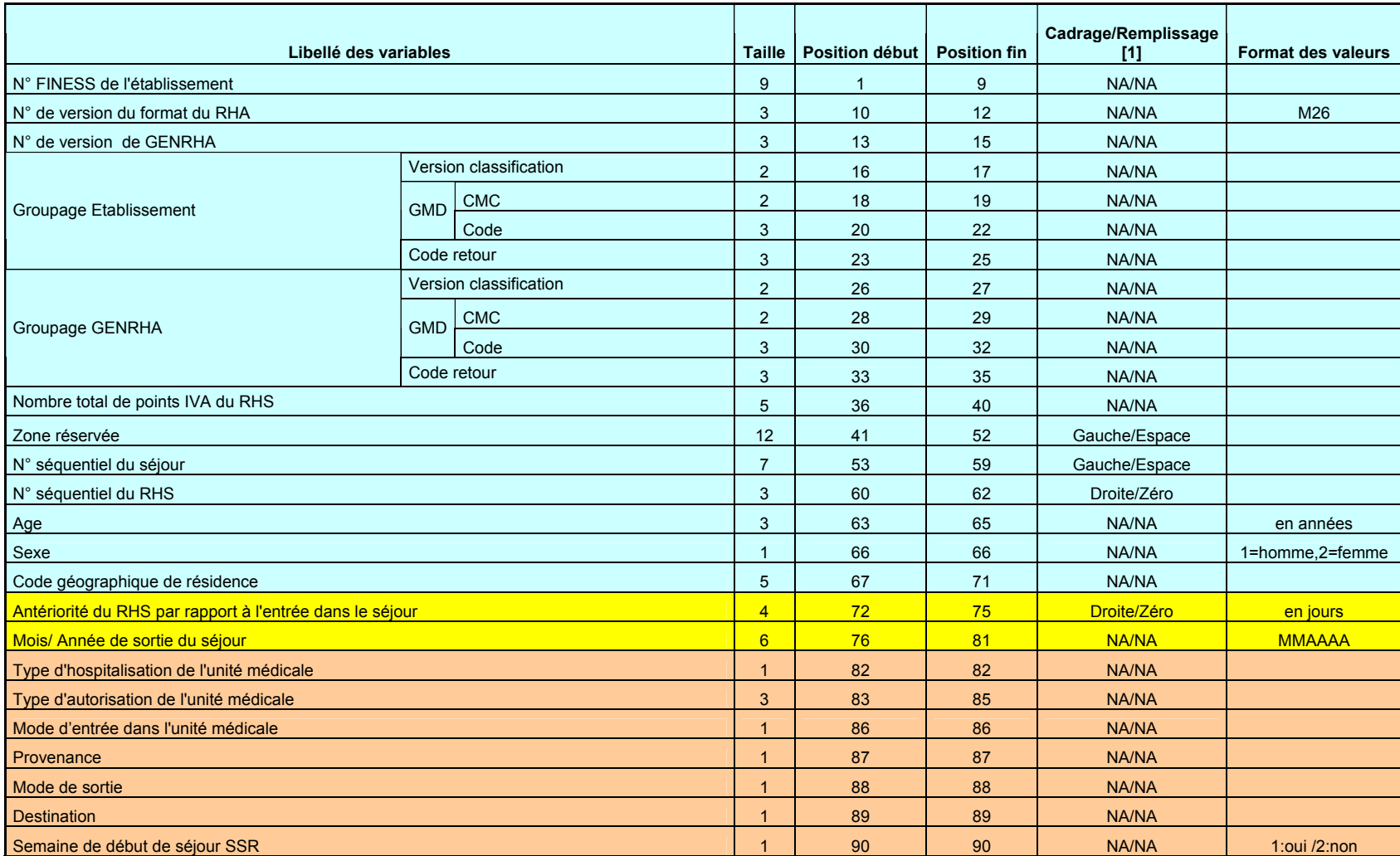

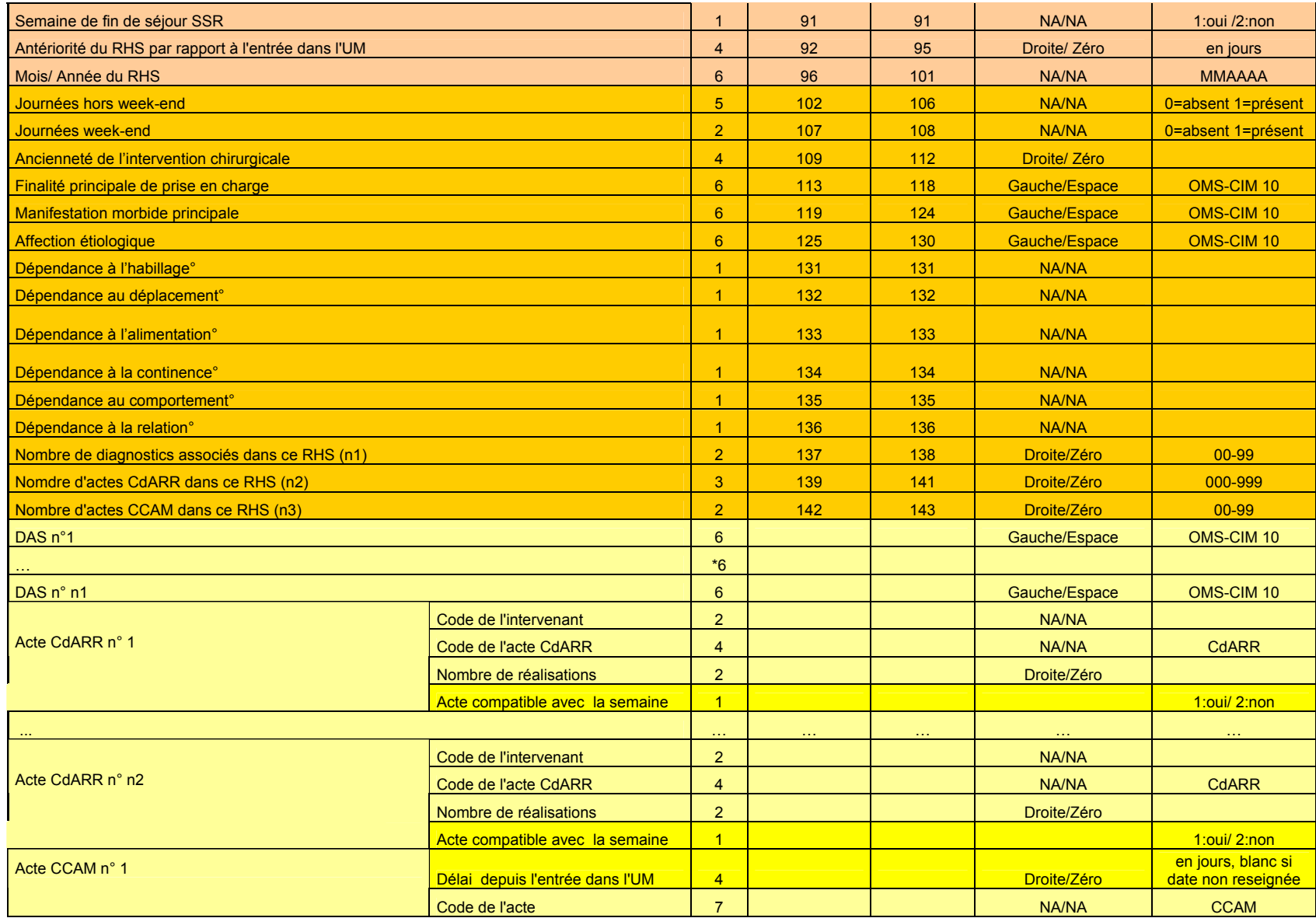

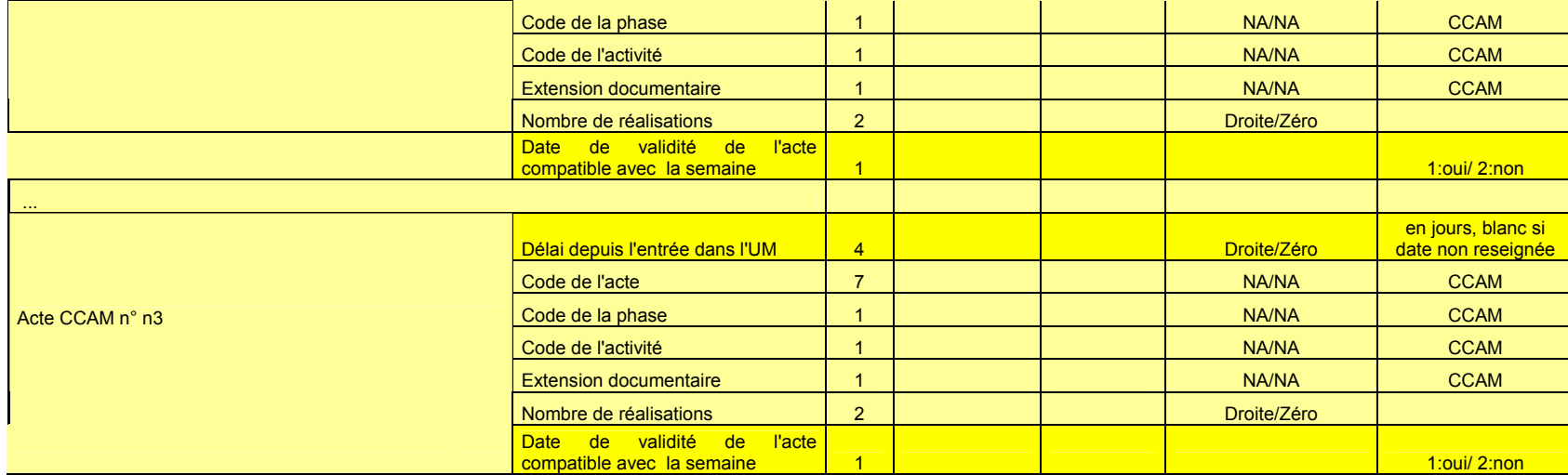

#### GENRHA : Manuel d'utilisation de la communitation de la communitation de la communitation de la communitation

# Format de SSRHA (M36)

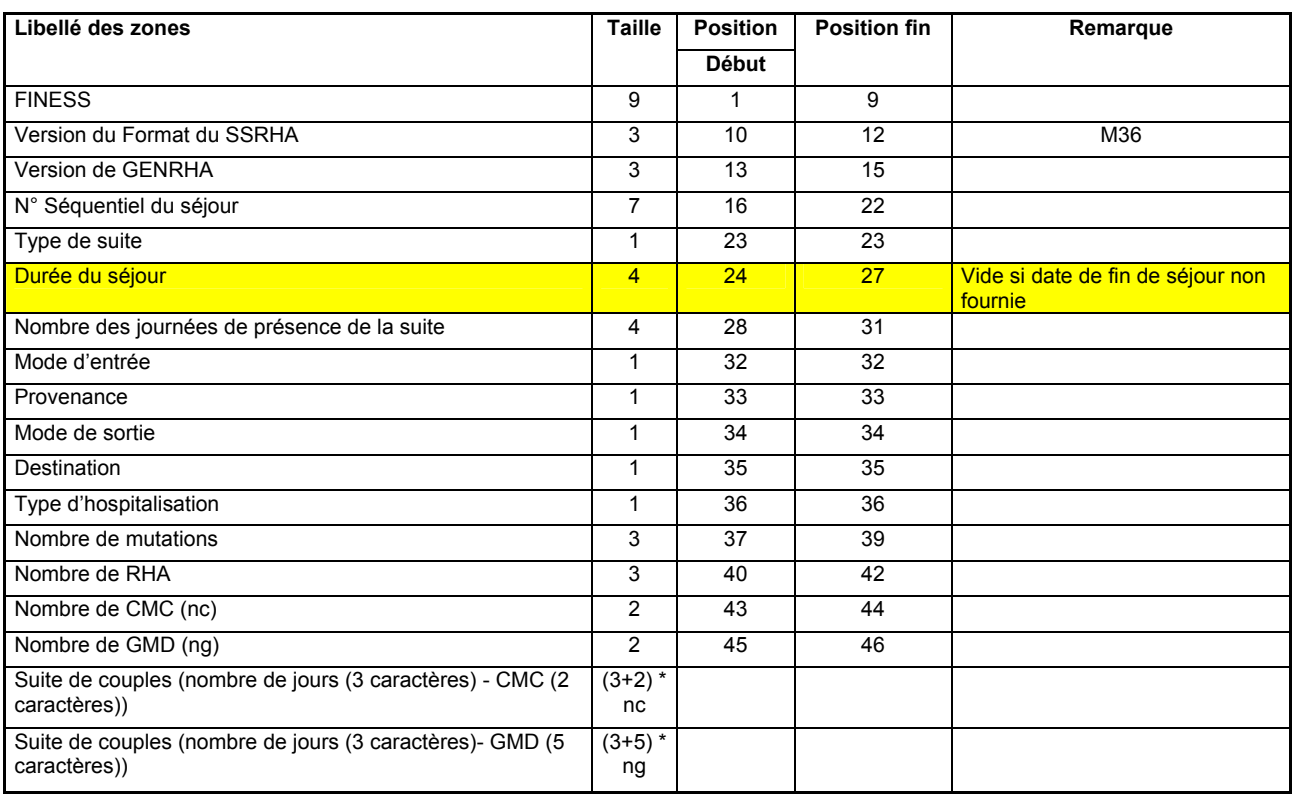

A.T.I.H./API/Pôle PMSI/T.A./SSR/POP/GENRHA Page 38 sur 45

# Fichier de chaînage (ANO)

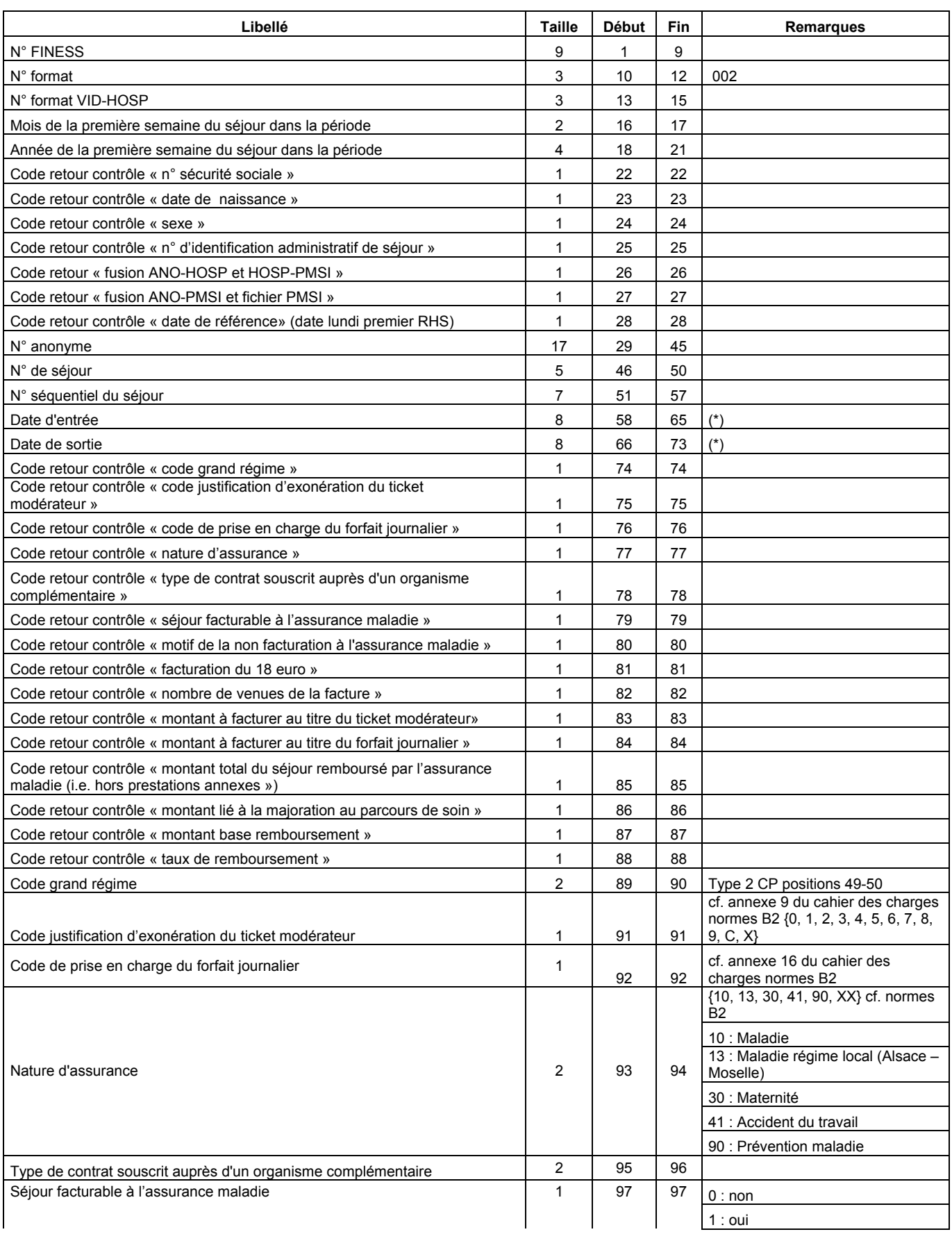

A.T.I.H./A.P.I./Pôle PMSI/T.A./SSR/POP SSR/GENHRA Page 39 sur 45

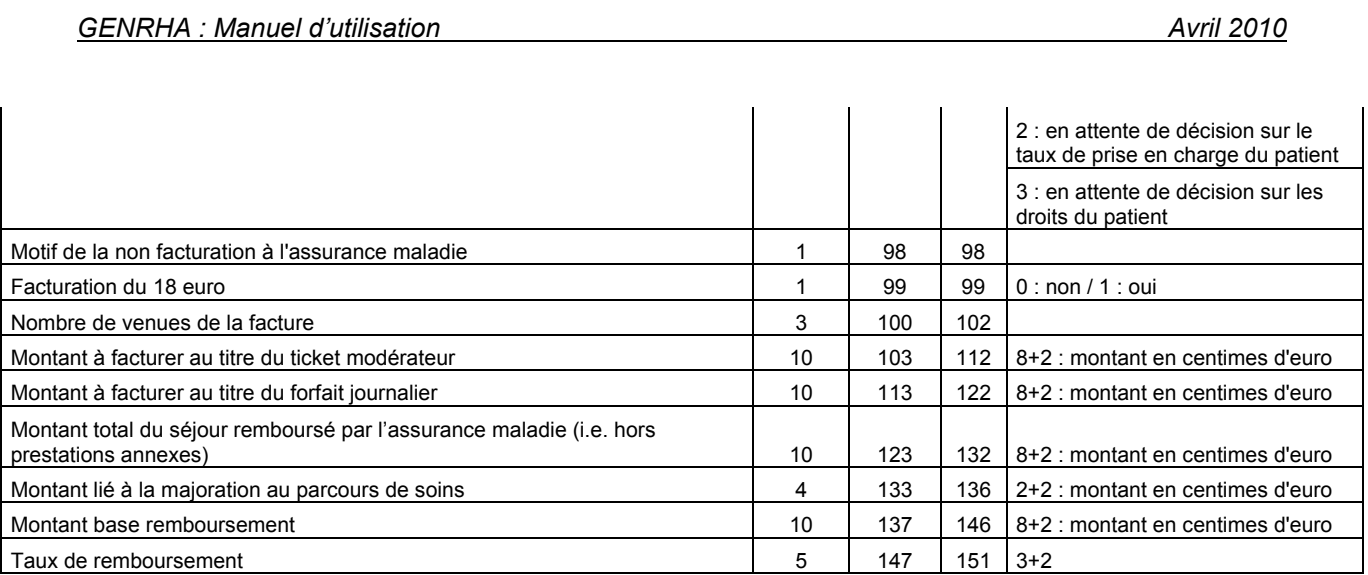

(\*) seule la CNAMTS est destinataire de ces informations

Le N° de séjour est un numéro permettant de séquencer les différentes hospitalisations du patient.

Le code retour du chaînage, permet de suivre le processus (MAGIC – FUSION1 – FUSION 2).

Détail des codes retour :

« fusion ANO-HOSP et HOSP-PMSI »

- 0 : pas de problème à signaler
- 1 : présence d'une erreur A20 ou A20B (cf. § D.1.)
- 2 : présence d'une erreur C10 (cf. § D.1.)
- 3 : présence d'une erreur (A20 OU A20B) ET C10 (cf. § D.1.)

#### « fusion ANO-PMSI et fichier PMSI »

0 : pas de problème à signaler

1 : présence d'une erreur A10 ou A10B (cf. § Erreurs retrouvées par la procédure de chaînage.)

- « date de référence »
	- 0 : pas de problème à signaler
	- 1 : erreur dans le format de la date de référence
	- 2 : date de référence inutilisable car trop ancienne (antérieure à 1940)

REM : Les autres codes retours correspondent à ceux du ANO-HOSP au format FMT4 généré par le logiciel MAGIC.

#### Erreurs retrouvées par la procédure de chaînage

#### 1. Erreurs retrouvées par la Fusion entre ANO-HOSP et HOSP-PMSI

Les erreurs sont les suivantes :

A.T.I.H./A.P.I./Pôle PMSI/T.A./SSR/POP SSR/GENHRA Page 40 sur 45

A10 - N° Administratif dans fichier ANO-HOSP sans séjour affilié dans le fichier HOSP-PMSI

A10B - Fichier HOSP-PMSI fini avant fichier ANO-HOSP

A11 - HOSP-PMSI taille incorrecte de l'enregistrement

A14 - N° ANO-HOSP spécial (Problème lié à une anomalie de l'enregistrement VID-HOSP associé)

A20 - N° Administratif déclaré dans fichier HOSP-PMSI mais pas dans le fichier de ANO-HOSP

A20B - Fichier ANO-HOSP fini avant fichier HOSP-PMSI

B10 - N° Administratif ayant plusieurs n° Anonyme dans fichier ANO-HOSP

C10 - Problème de calcul de clé d'intégrité sur ANO-HOSP

#### 2. Erreurs retrouvées par la Fusion entre ANO-PMSI et Fichier PMSI

Les erreurs sont les suivantes :

A10 - N° de RSS (ou N°SSR) dans fichier RSA (ou SSRHA) modifié mais pas dans le fichier ANO-PMSI

A10B - Fichier ANO-PMSI fini avant fichier de RSA (ou SSRHA) modifié

A20 - N° de RSS (ou N°SSR) dans fichier ANO-PMSI mais pas dans le fichier de RSA (ou SSRHA) modifié

A20B - Fichier de RSA (ou SSRHA) fini avant fichier ANO-PMSI

B10 - Fichier ANO-PMSI : N° de RSS (ou N°SSR) correspondant à plusieurs N° Anonyme -> 000Problème de 'recyclage' des n° de RSS (ou N°SSR)

B11 - Fichier de RSS (ou RHS) : N° de RSS (ou N°SSR) correspondant à plusieurs RSA (ou SSRHA) -> Problème de tri du fichier de RSS (ou RHS)

# Fichier LEG (Liste d'erreurs de génération)

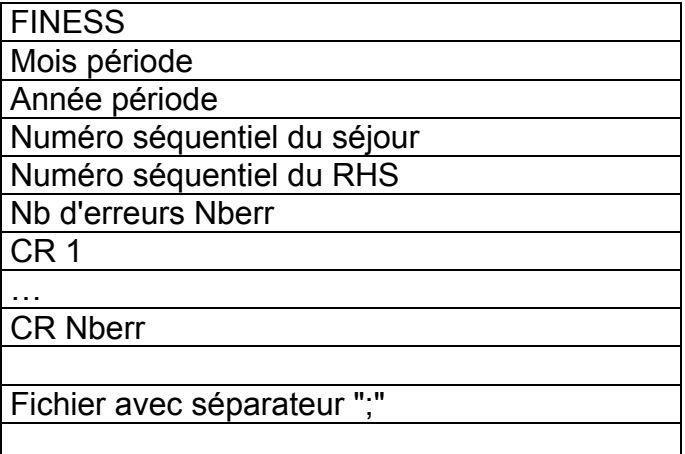

#### LES ERREURS DANS CE FICHIER LEG SONT LES SUIVANTES :

- 1. **ERREUR DE GROUPAGE** : commence par la lettre G et un nombre composé de 3 chiffres, (exemple : G008|Aucune CMC trouvée)
- 2. ERREUR DE CONTRÔLE: commence par la lettre C et un nombre composé de 3 chiffres
- 3. ERREUR D'IMPLEMENTATION : commence par la lettre I suivi par un nombre composé de 3 chiffres
- 4. **ERREUR DE STABILITE INTRA-SUITE :** commence par la lettre S suivi par un nombre composé de 3 chiffres
- 5. ERREUR DE COHERENCE INTER-RHS : commence par la lettre R suivi par un nombre composé de 3 chiffres
- 6. ERREUR DE COHERENCE INTER-SUITE : commence par la lettre A suivi par un nombre composé de 3 chiffres

NOTE : les trois premiers types d'erreurs sont générés par la fonction groupage

Ces erreurs sont visualisables via GENRHA dans le rapport général, au niveau de la section « Contrôles complémentaires des RHS »

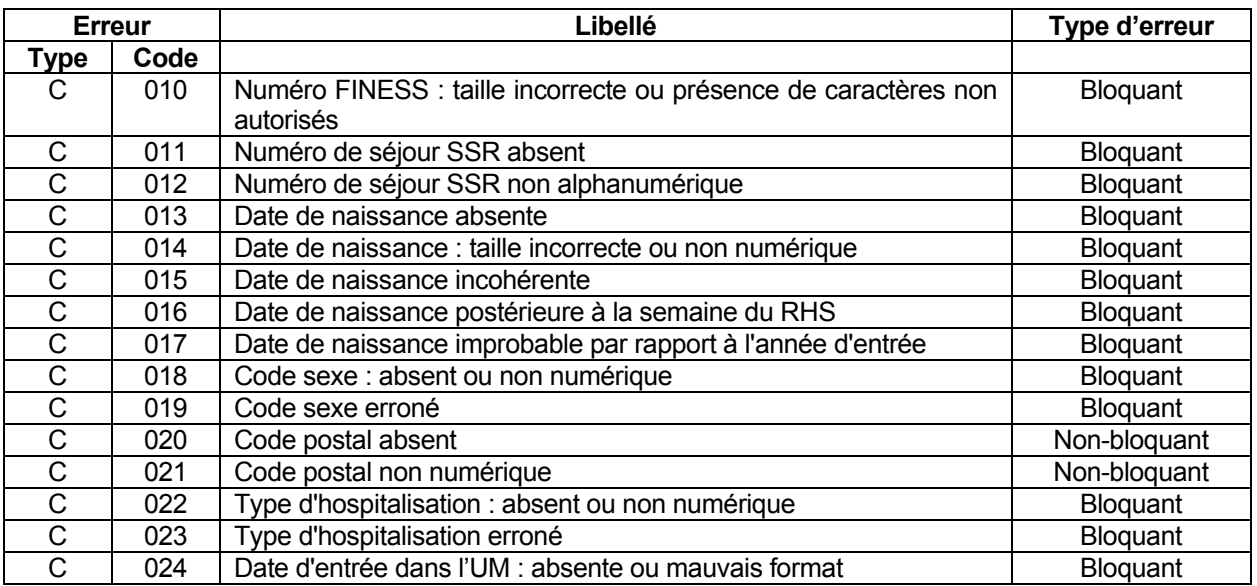

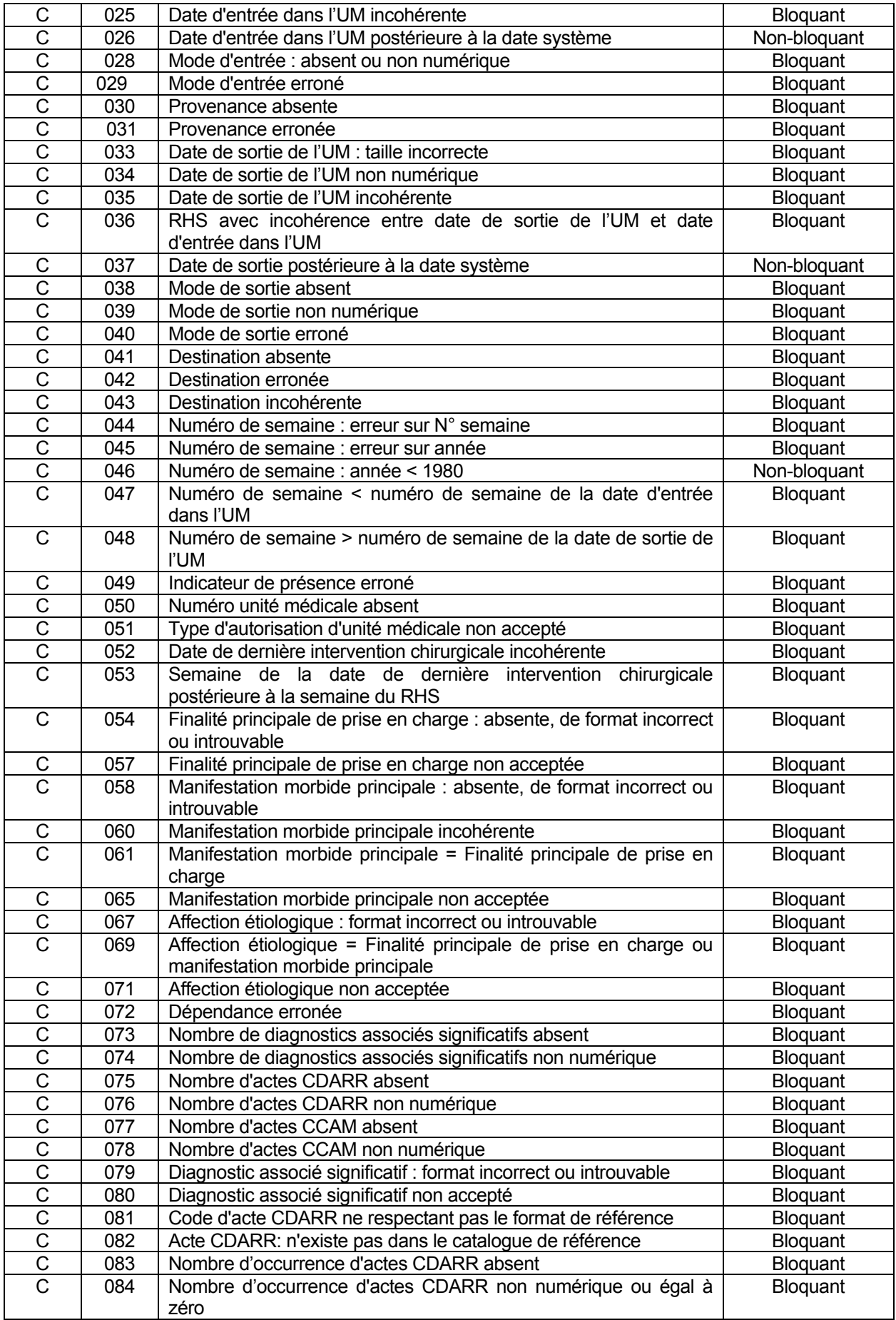

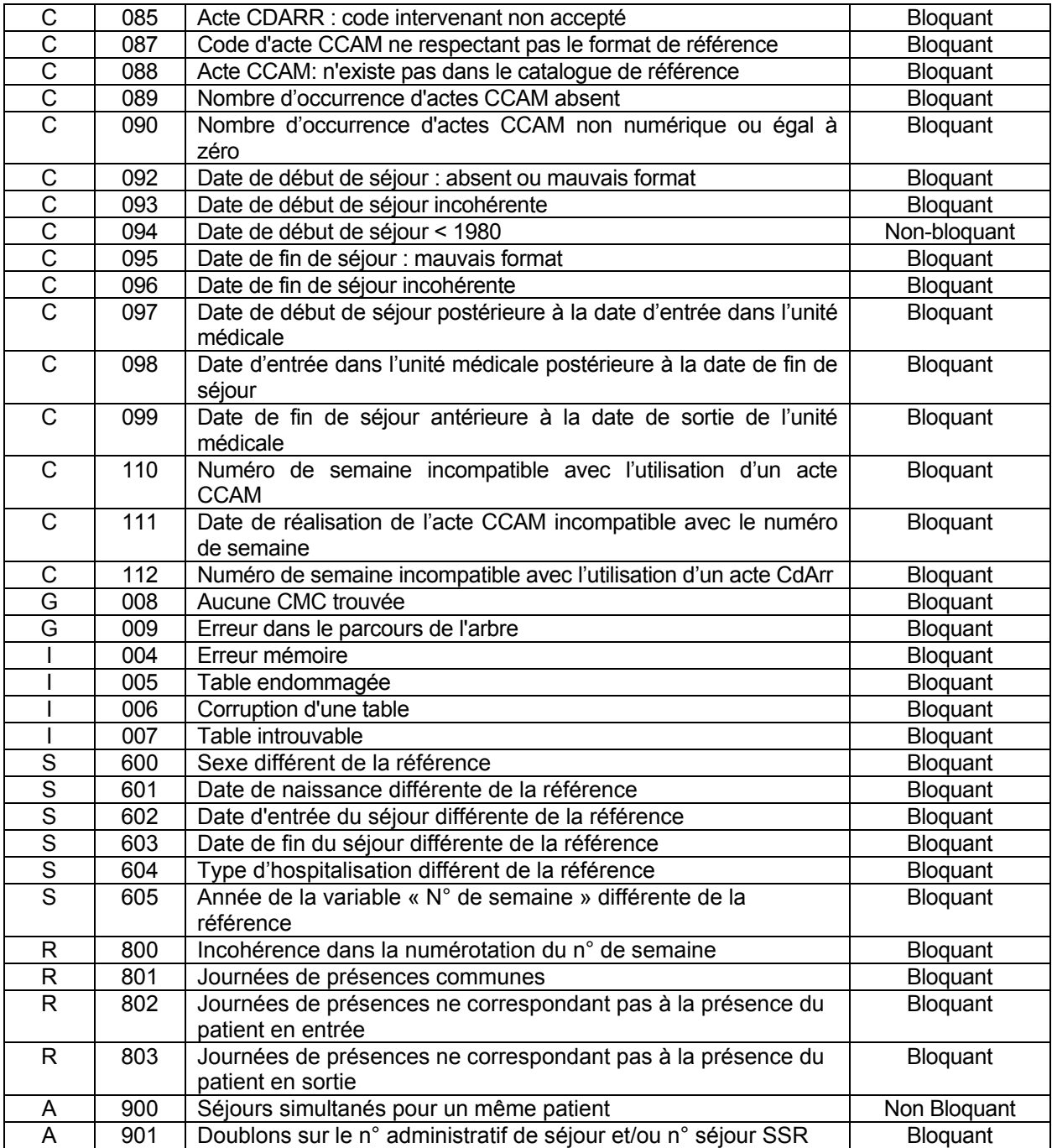

# Fichier MED (FICHCOMP)

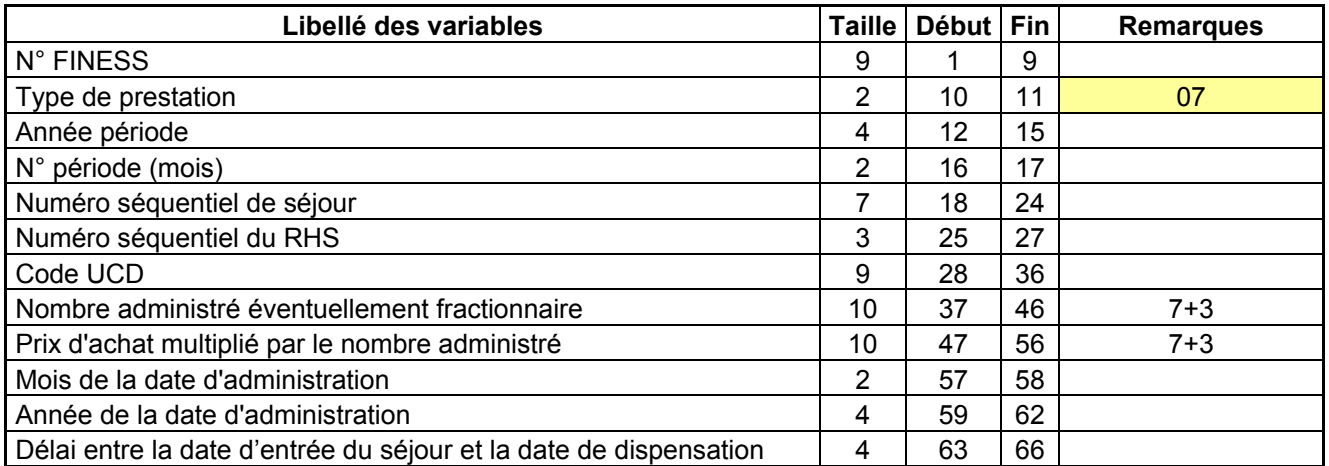